**CZ10189 První edice Březen 2015**

# **Mini Desktop PC** Uživatelská příručka

⊕

**Řada E510**

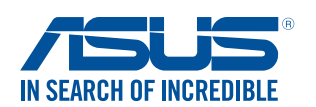

CZ10189\_E510.indb 1 2015/3/4 m 05:27:33

 $\bigoplus$ 

#### **Informace o autorských právech**

Žádná část této příručky, včetně výrobků a softwaru v příručce popsaných, nesmí být reprodukována, přenesena, přepsána, uložena v systému pro ukládání dat, ani přeložena do žádného jazyka v žádné podobě a žádným způsobem, kromě dokumentace uložené kupujícím pro účel zálohování, bez písemného souhlasu firmy. ASUSTeK COMPUTER INC. ("ASUS").

Záruka na produkt a služby nebudou poskytnuty, pokud: (1) produkt byl opraven, upraven nebo změněn jinak než v souladu s písemným souhlasem ASUS anebo (2) pokud bylo znečitelněno nebo odstraněno výrobní číslo.

ASUS POSKYTUJE TUTO PŘÍRUČKU "TAK, JAK JE", BEZ ZÁRUKY JAKÉHOKOLI DRUHU, AŤ VÝSLOVNÉ NEBO VYPLÝVAJÍCÍ, VČETNĚ, ALE NIKOLI JEN, PŘEDPOKLÁDANÝCH ZÁRUK NEBO PODMÍNEK PRODEJNOSTI A VHODNOSTI PRO URČITÝ ÚČEL. V ŽÁDNÉM PŘÍPADĚ NEBUDE FIRMA ASUS, JEJÍ ŘEDITELÉ, VEDOUCÍ PRACOVNÍCI, ZAMĚSTNANCI ANI ZÁSTUPCI ODPOVÍDAT ZA ŽÁDNÉ NEPŘÍMÉ, ZVLÁŠTNÍ, NAHODILÉ NEBO NÁSLEDNÉ ŠKODY (VČETNĚ ZA ZTRÁTU ZISKŮ, ZTRÁTU PODNIKATELSKÉ PŘÍLEŽITOSTI, ZTRÁTU POUŽITELNOSTI ČI ZTRÁTU DAT, PŘERUŠENÍ PODNIKÁNÍ A PODOBNĚ), I KDYŽ BYLA FIRMA ASUS UPOZORNĚNA NA MOŽNOST TAKOVÝCH ŠKOD ZPŮSOBENÝCH JAKOUKOLIV VADOU V TÉTO PŘÍRUČCE NEBO VE VÝROBKU.

Výrobky a názvy firem v této příručce mohou, ale nemusí být obchodními známkami nebo copyrighty příslušných firem, a používají se zde pouze pro identifikaci a objasnění a ve prospěch jejich majitelů, bez záměru poškodit cizí práva.

TECHNICKÉ ÚDAJE A INFORMACE OBSAŽENÉ V TÉTO PŘÍRUČCE JSOU POSKYTNUTY JEN PRO INFORMACI, MOHOU SE KDYKOLIV ZMĚNIT BEZ PŘEDCHOZÍHO UPOZORNĚNÍ, A NEMĚLY BY BÝT POVAŽOVÁNY ZA ZÁVAZEK FIRMY ASUS. ASUS NEODPOVÍDÁ ZA ŽÁDNÉ CHYBY A NEPŘESNOSTI, KTERÉ SE MOHOU OBJEVIT V TÉTO PŘÍRUČCE, VČETNĚ VÝROBKŮ A SOFTWARU V PŘÍRUČCE POPSANÝCH.

Copyright © 2015 ASUSTeK COMPUTER INC. Všechna práva vyhrazena.

#### **Omezení odpovědnosti**

⊕

Mohou nastat takové okolnosti, že v důsledku selhání ze strany firmy ASUS nebo z jiné odpovědnosti budete mít právo na náhradu škody od firmy ASUS. V každém takovém případě, bez ohledu na důvod, pro který máte právo požadovat náhradu od firmy ASUS, nebude ASUS odpovídat za víc než za škody kvůli zranění (včetně smrti) a poškození nemovitostí a hmotného osobního majetku; nebo jakékoliv skutečné a přímé škody v důsledků opomenutí nebo neplnění zákonných povinností dle této záruky, až do výše ceníkové smluvní ceny každého výrobku.

Firma ASUS bude odpovědná nebo vás odškodní jen za ztrátu, škody nebo reklamace na základě této smlouvy, přečinu nebo porušení cizích práv dle této záruky.

Toto omezení se vztahuje i na dodavatele a prodejce firmy ASUS. To je maximum, za které jsou firma ASUS, její dodavatelé a váš prodejce kolektivně odpovědní.

ZA ŽÁDNÝCH OKOLNOSTÍ NEBUDE FIRMA ASUS ODPOVÍDAT ZA NÁSLEDUJÍCÍ: (1) NÁROKY/ ŽALOBY TŘETÍCH STRAN NA VÁS KVŮLI ZTRÁTÁM; (2) ZTRÁTU NEBO POŠKOZENÍ VAŠICH ZÁZNAMŮ NEBO DAT (3) ZVLÁŠTNÍ, NAHODILÉ NEBO NEPŘÍMÉ ŠKODY NEBO JAKÉKOLIV EKONOMICKÉ NÁSLEDNÉ ŠKODY (VČETNĚ ZTRÁTY ZISKU NEBO ÚSPOR), DOKONCE I KDYŽ BY ASUS BYL UPOZORNĚN NA MOŽNOST TAKOVÝCH ŠKOD.

#### **Servis a podpora**

Navštivte náš web podporující více jazyků **http://support.asus.com**

# Inhoudsopgave

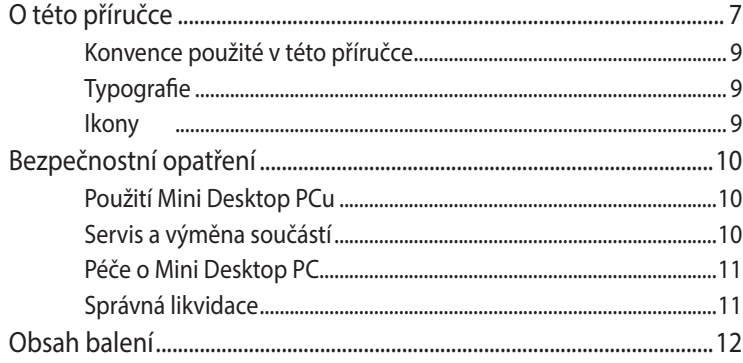

 $\bigoplus$ 

## Kapitola 1: Součásti a vlastnosti Mini Desktop PC

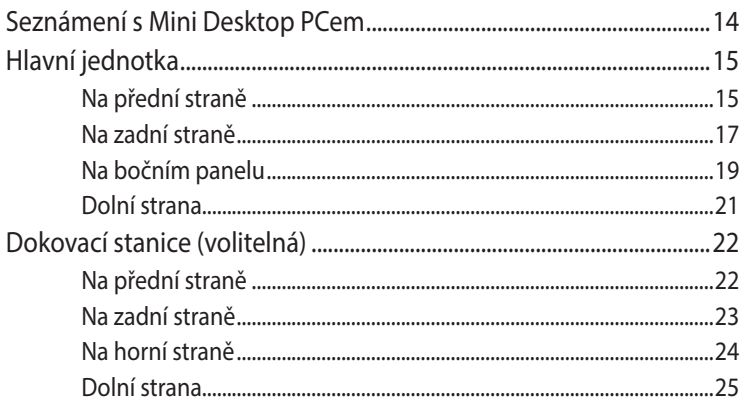

## Kapitola 2: Nastavení hardwaru

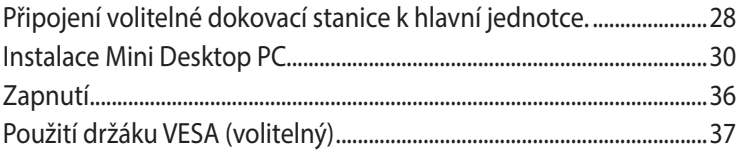

## Kapitola 3: Používání přístroje Mini Desktop PC

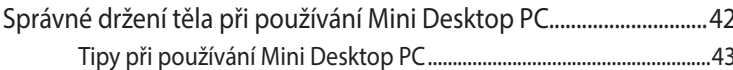

 $\bigoplus$ 

Uživatelská příručka Mini Desktop PC

 $\bigoplus$ 

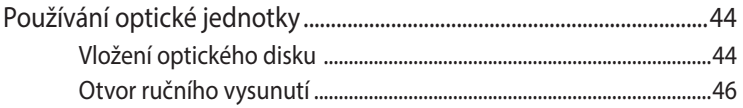

 $\bigoplus$ 

## Kapitola 4: Podporované operační systémy

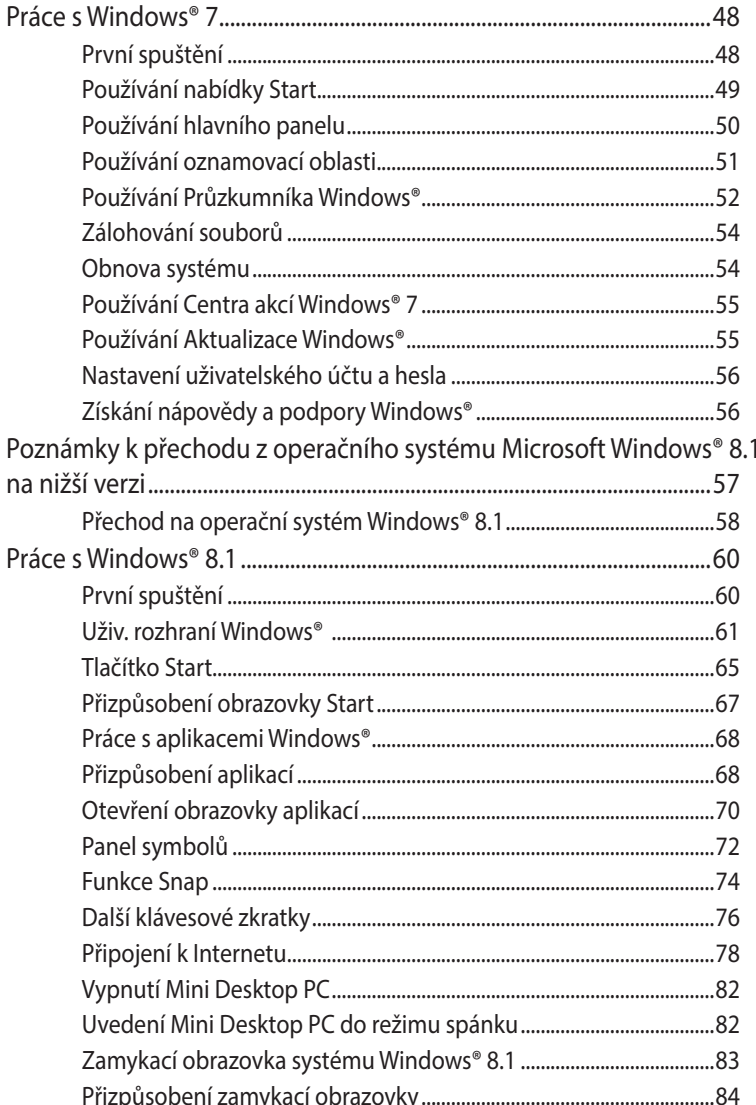

Uživatelská příručka Mini Desktop PC

 $\bigoplus$ 

 $\bigoplus$ 

## Kapitola 5: ASUS Business Manager

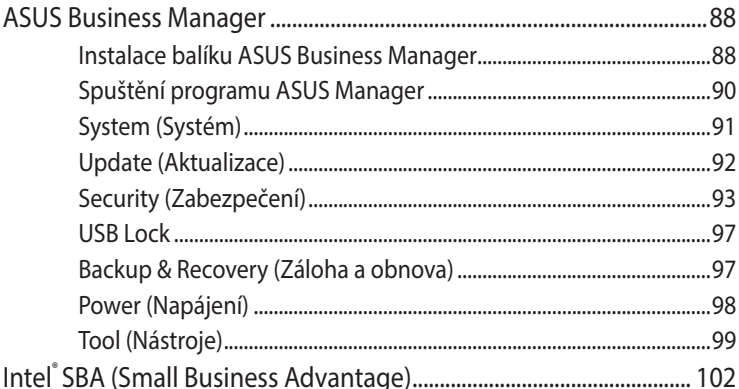

 $\bigoplus$ 

## Kapitola 6: Basic Input and Output System (BIOS)

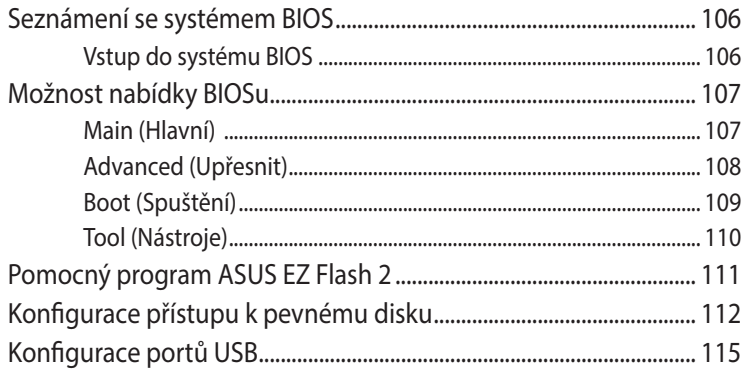

## Řešení potíží

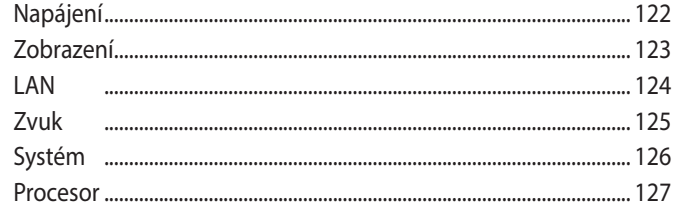

 $\bigoplus$ 

Uživatelská příručka Mini Desktop PC

 $\bigoplus$ 

## **[Přílohy](#page-128-0)**

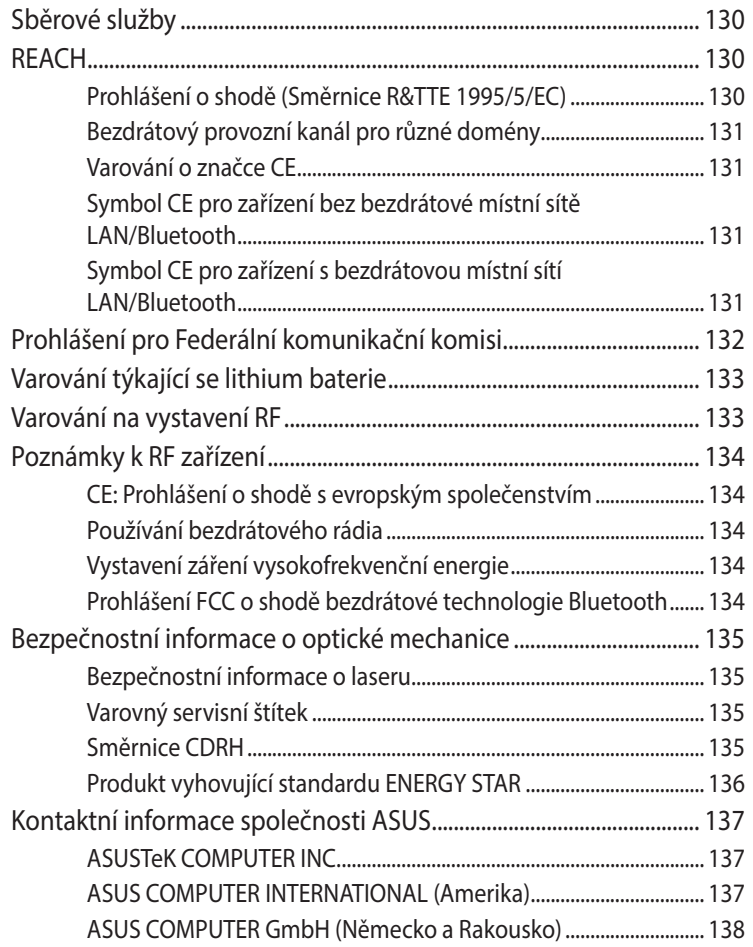

 $\bigoplus$ 

 $\bigoplus$ 

# <span id="page-6-0"></span>**O této příručce**

Tato příručka poskytuje informace o hardwaru a softwaru Mini Desktop PCu, rozdělené do následujících kapitol:

#### **Kapitola 1: Součásti a vlastnosti Mini Desktop PC**

Tato kapitola podrobně popisuje hardwarové komponenty přístroje Mini Desktop PC.

⊕

#### **Kapitola 2: Nastavení hardwaru**

Tato kapitola uvádí informace týkající se přípravy Mini Desktop PC k použití a úvodního nastavení.

#### **Kapitola 3: Používání přístroje Mini Desktop PC**

Tato kapitola uvádí informace o používání přístroje Mini Desktop PC.

#### **Kapitola 4: Podporované operační systémy**

Tato kapitola poskytuje přehled o používání operačních systémů Mini Desktop PC.

#### **Kapitola 5: ASUS Business Manager**

Tato kapitola poskytuje přehled o používání balíku ASUS Business Manager na Mini Desktop PC.

⊕

◈

#### **Kapitola 6: BIOS**

Tato kapitola uvádí informace o tom, jak pomocí nabídky Nastavení BIOS změnit nastavení systému.

 $\bigoplus$ 

## **Řešení potíží**

In dit gedeelte vindt u enkele aanbevolen tips en veelgestelde vragen over hardware en software die u kunt raadplegen voor het onderhouden en oplossen van gebruikelijke problemen met uw Mini Desktop PC.

#### **Přílohy**

⊕

Obsahuje upozornění a bezpečnostní prohlášení k Mini Desktop PC.

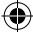

## <span id="page-8-0"></span>**Konvence použité v této příručce**

Zdůrazněné věty v této příručce uvádějí klíčové informace tímto způsobem:

⊕

**DŮLEŽITÉ!** Tato zpráva uvádí zásadně důležité informace, které je nutno při provádění úkolu respektovat.

**POZNÁMKA:** Tato zpráva uvádí doplňující informace a tipy, které mohou pomoci při provádění úkolů.

**VAROVÁNÍ!** Tato zpráva uvádí důležité informace pro bezpečnost při provádění úkolů a předcházení poškození součástek Mini Desktop PCu a dat.

# **Typografie**

- **Tučné** = Označuje nabídku nebo položku, kterou je nutno vybrat.
- *Ležaté* = Označuje části v této příručce, podle kterých můžete postupovat.

## **Ikony**

◈

Níže uvedené ikony označují zařízení, která můžete využít k provádění řady úkolů či postupů při práci v operačním systému Windows® 8.1 vašeho Mini Desktop PC.

= použijte myš.

= Použijte klávesnici

Uživatelská příručka Mini Desktop PC 9

# <span id="page-9-0"></span>**Bezpečnostní opatření**

## **Použití Mini Desktop PCu**

Před použitím Mini Desktop PC čtěte uživatelskou příručku a všimněte si bezpečnostních pokynů.

⊕

- Respektujte poznámky a varování v uživatelské příručce.
- Nepokládejte Mini Desktop PC na nerovné ani nestabilní pracovní povrchy.
- Mini Desktop PC nepoužívejte v zakouřených prostorách. Kouř se může usazovat na velmi důležitých součástech Mini Desktop PC a způsobit poškození nebo snížení výkonu.
- Nepoužívejte s Mini Desktop PCem poškozené napájecí kabely, doplňky ani jiné periférie.
- Plastové obaly Mini Desktop PC uchovávejte mimo dosah dětí.
- Neblokujte ventilační otvory Mini Desktop PC a neumisťujte nic do jejich blízkosti. Jinak hrozí přehřátí vnitřních součástí.
- Ujistěte se, že Mini Desktop PC připojujete ke správnému napájecímu napětí.

# **Servis a výměna součástí**

- Nepokoušejte se Mini Desktop PC sami rozebírat nebo opravovat. Požádejte o pomoc nejbližší servisní středisko ASUS.
- Při výměně součástí Mini Desktop PC zakupte součásti předepsané společností ASUS a požádejte o pomoc nejbližší servisní středisko ASUS.

◈

## <span id="page-10-0"></span>**Péče o Mini Desktop PC**

- Před čištěním Mini Desktop PC vypněte a odpojte je od elektrické zásuvky.
- Skříňku Mini Desktop PC čistěte měkkým hadříkem navlhčeným v čisté vodě nebo vodě s přísadou neutrálního čisticího prostředku. Otřete dosucha měkkým hadříkem.

⊕

K čištění Mini Desktop PC nepoužívejte silné kapalné čisticí prostředky ani spreje, benzín ani ředidlo.

# **Správná likvidace**

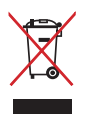

↔

Mini Desktop PC NEODSTRAŇUJTE s běžným domovním odpadem. Tento produkt byl vyvinut tak, aby bylo možné řádné opakované použití jeho dílů a recyklace. Symbol přeškrtnutého kontejneru ukazuje, že tento produkt (elektrické nebo elektronické zařízení a knoflíková baterie s obsahem rtuti) nesmí být likvidován společně s komunálním odpadem. V souvislosti s odstraňováním elektronických výrobků si prostudujte místní předpisy.

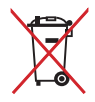

NEVHAZUJTE baterii do komunálního odpadu. Symbol přeškrtnuté popelnice s kolečky ukazuje, že tato baterie nesmí být likvidována společně s komunálním odpadem. ◈

# <span id="page-11-0"></span>**Obsah balení**

Balíček Mini Desktop PC obsahuje následující položky:

⊕

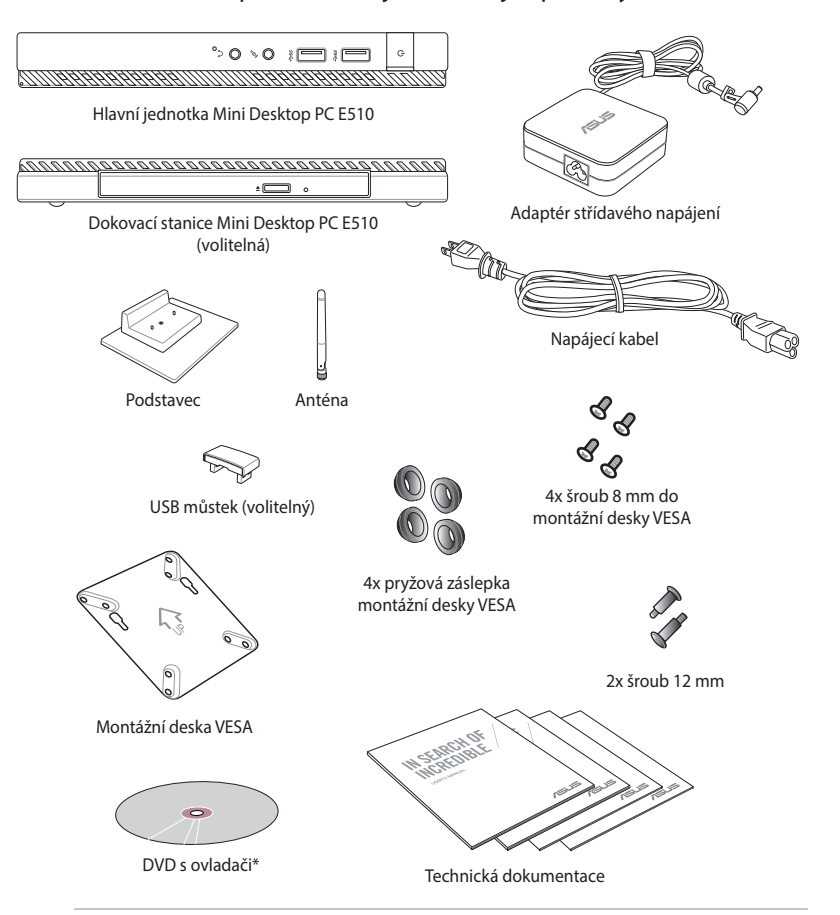

#### **POZNÁMKY:**

- • \*Specifikace konkrétního produktu a obsah krabice se mohou lišit podle typu modelu přístroje Mini Desktop PC nebo podle země nebo regionu.
- Dojde-li během záruční doby při normálním a správném používání k selhání nebo nefungování tohoto přístroje nebo jeho součástí, přineste záruční list do servisního střediska ASUS pro výměnu závadných dílů.

⊕

# *1 Součásti a vlastnosti Mini Desktop PC*

<span id="page-12-0"></span> $\bigoplus$ 

 $\bigoplus$ 

<span id="page-13-0"></span>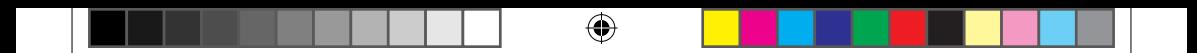

# **Seznámení s Mini Desktop PCem**

Vaše Mini Desktop PC tvoří následující součásti: hlavní jednotka a volitelná dokovací stanice.

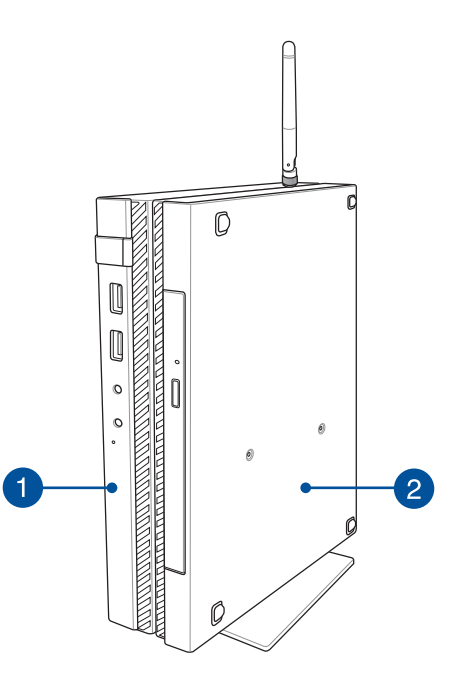

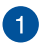

◈

## **Hlavní jednotka**

Hlavní jednotka obsahuje operační systém a hlavní hardwarové periferie Mini Desktop PC. Obsahuje také sadu I/O portů k propojení Mini Desktop PC s externími zařízeními.

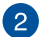

#### **Dokovací stanice (volitelná)**

Dokovací stanice je volitelným příslušenstvím Mini Desktop PC. Obsahuje optickou mechaniku a další I/O porty umožňující připojení externích zařízení.

# <span id="page-14-0"></span>**Hlavní jednotka**

# **Na přední straně**

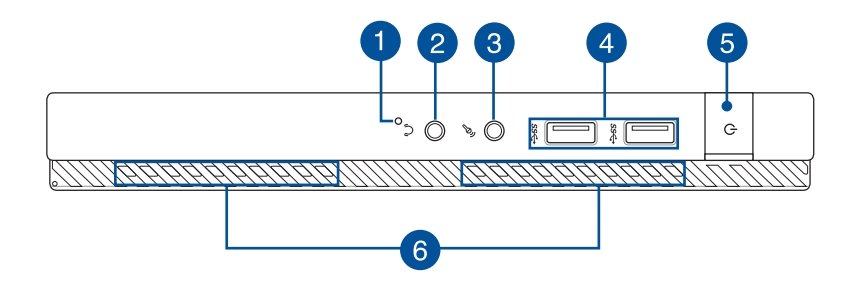

 $\bigcirc$ 

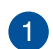

⊕

## **Tlačítko BIOS**

Před restartováním systému vstupte do systému BIOS zasunutím narovnané kancelářské svorky do tohoto otvoru.

**POZNÁMKA:** podrobnosti o používání systému BIOS uvádí *Kapitola 6: Basic Input and Output System (BIOS)* této příručky.

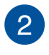

## **Výstup zvuku**

Výstup zvuku umožňuje připojení sluchátek nebo reproduktorů se zesilovačem k Mini Desktop PC.

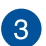

#### **Vstup pro mikrofon**

Vstup pro mikrofon umožňuje připojení vnějšího mikrofonu k Mini Desktop PC.

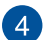

#### **Porty USB 3.0**

Tyto porty USB (Universal Serial Bus) nabízejí přenosovou rychlost do 5 Gbit/s a jsou zpětně slučitelné s USB2.0.

Uživatelská příručka Mini Desktop PC 15

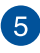

#### **Tlačítko napájení**

Stiskem tlačítka napájení zapněte nebo vypněte Mini Desktop PC. Tlačítkem napájení také Mini Desktop PC přepnete do režimu spánku nebo hibernace nebo probudíte z režimu spánku nebo hibernace.

Pokud Mini Desktop PC přestane reagovat, stiskněte a přidržte tlačítko napájení na přibližně čtyři (4) sekundy, dokud se Mini Desktop PC nevypne.

⊕

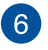

⊕

## **Větrací otvory**

Vzduchové výdechy umožňují vstup studeného a výstup horkého vzduchu.

**DŮLEŽITÉ!** Neblokujte výdechy papíry, knihami, kabely a jinými předměty, aby se Mini Desktop PC nepřehřál.

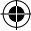

## <span id="page-16-0"></span>**Na zadní straně**

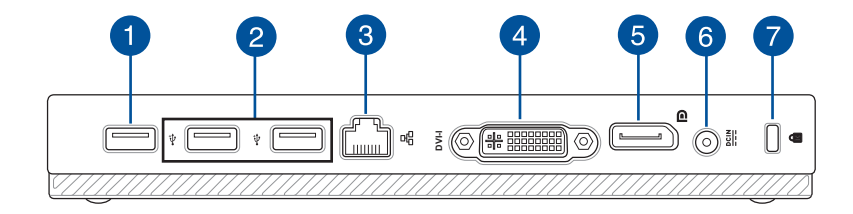

⊕

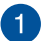

#### **Port USB 2.0**

Port USB 2.0 (Universal Serial Bus 2.0) je slučitelný se zařízeními s konektory USB 2.0 nebo USB 1.1.

#### **Port USB 2.0 pro USB můstek\***

**Example 18 and 18 and 18 and 18 and 18 and 18 and 18 and 18 and 18 and 18 and 18 and 19 and 18 and 19 and 18 and 18 and 18 and 18 and 18 and 18 and 18 and 18 and 18 and 18 and 18 and 18 and 18 and 18 and 18 and 18 and 18** Tento port USB 2.0 je určen výhradně pro USB můstek. Zasuňte do tohoto portu USB můstek a propojte tím hlavní jednotku s dokovací stanicí Mini Desktop PC.

**POZNÁMKA:** více informací o použití tohoto portu určeného výlučně pro USB můstek uvádí kapitola *Instalace Mini Desktop PC* v této příručce.

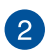

⊕

#### **Port USB 2.0**

Port USB 2.0 (Universal Serial Bus 2.0) je slučitelný se zařízeními s konektory USB 2.0 nebo USB 1.1.

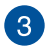

#### **Port LAN**

Do tohoto portu zasuňte kabel připojení k místní síti.

*\* pouze u vybraných modelů*

◈

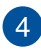

#### **Port DVI-I**

Port DVI-I vyhovuje normě HDCP a umožňuje připojení libovolného zařízení slučitelného s DVI-I k Mini Desktop PC.

⊕

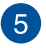

#### **Port DisplayPort**

Tento port slouží pro připojení počítače Mini Desktop PC k externímu zobrazovacímu zařízení DisplayPort nebo VGA, DVI nebo HDMI.

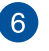

#### **Vstup napájení (DC)**

K tomuto portu připojte dodaný napájecí adaptér, abyste mohli nabíjet baterii a napájet Mini Desktop PC.

**VAROVÁNÍ!** Adaptér se při použití zahřívá. Adaptér nezakrývejte a v době, kdy je připojen k elektrické zásuvce, se vyhněte tělesnému kontaktu s ním.

**DŮLEŽITÉ!** Používejte pouze dodaný napájecí adaptér, abyste mohli nabíjet baterii a napájet Mini Desktop PC.

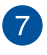

⊕

#### **Bezpečnostní slot Kensington®**

Bezpečnostní slot Kensington® umožňuje zabezpečit notebook bezpečnostními prvky, které jsou kompatibilní se standardem Kensington®.

◈

## <span id="page-18-0"></span>**Na bočním panelu**

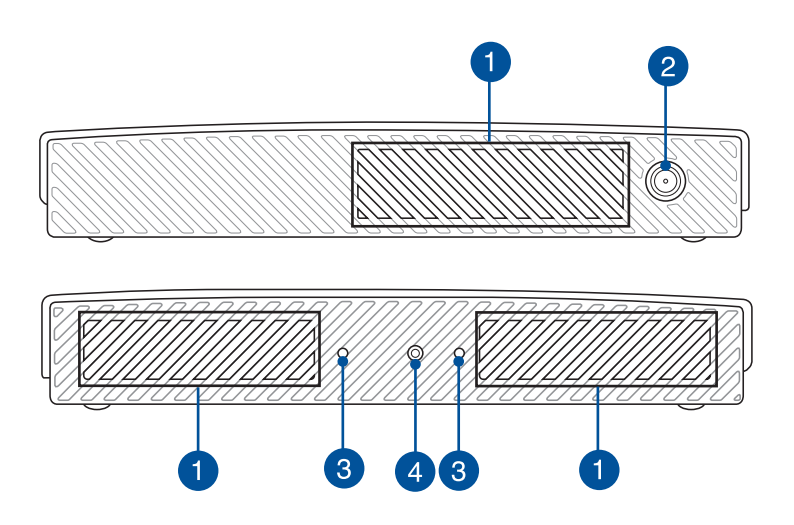

⊕

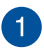

 $\bigoplus$ 

## **Větrací otvory**

Vzduchové výdechy umožňují vstup studeného a výstup horkého vzduchu.

**DŮLEŽITÉ!** Neblokujte výdechy papíry, knihami, kabely a jinými předměty, aby se Mini Desktop PC nepřehřál.

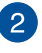

## **Konektor antény**

Tento konektor umožňuje připojení přiložené antény k Mini Desktop PC.

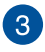

#### **Vodicí výřezy pro stojan Mini Desktop PC**

Tyto výřezy napomáhají správné orientaci Mini Desktop PC při upevňování na přiložený stojan. Kromě toho zvyšují stabilitu umístění zařízení se stojanem.

⊕

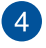

 $\bigoplus$ 

## **Otvor pro šroub pro stojan Mini Desktop PC**

Tento otvor pro šroub umožňuje pevné spojení Mini Desktop PC s přiloženým stojanem.

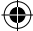

## <span id="page-20-0"></span>**Dolní strana**

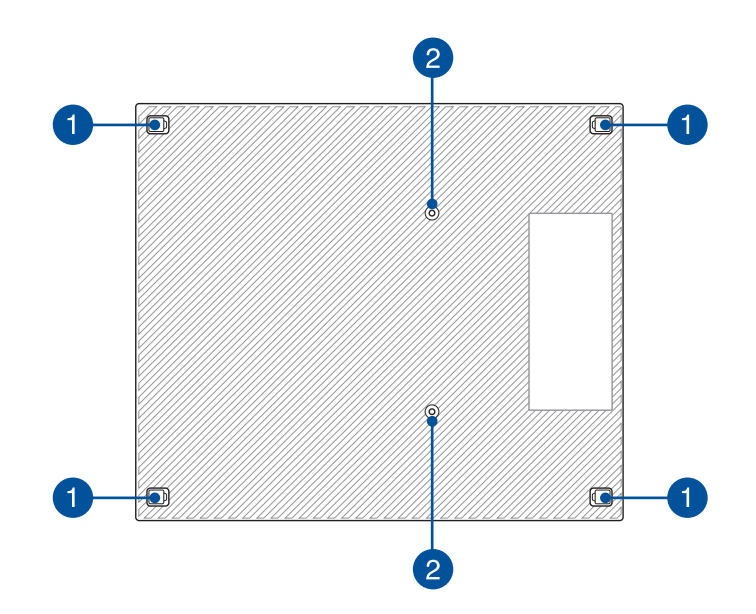

⊕

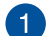

 $\bigoplus$ 

## **Vyjímatelné pryžové nožky**

Tyto vyjímatelné pryžové nožky mají dva účely: ochranu Mini Desktop PC položeného na rovném povrchu a současně i zakrytí šroubů skříňky.

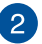

#### **Otvor pro šroub volitelné dokovací stanice**

Tento otvor pro šrouby umožňuje pevné spojení Mini Desktop PC s volitelnou dokovací stanicí.

# <span id="page-21-0"></span>**Dokovací stanice (volitelná)**

# **Na přední straně**

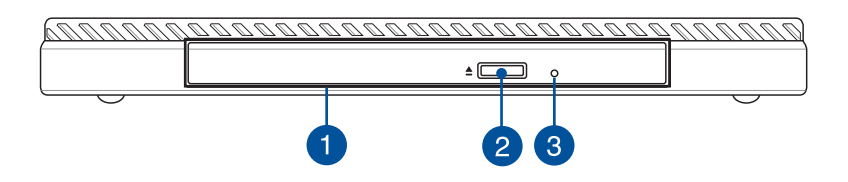

⊕

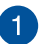

## **Optická mechanika**

Optická jednotka v dokovací stanici může podporovat více formátů disků, např. CD, DVD, zapisovatelné nebo přepisovatelné.

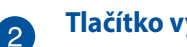

## **Tlačítko vysunutí optického disku**

Stiskem tlačítka vysunete plato pro disk.

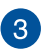

⊕

#### **Otvor pro ruční vysunutí optické mechaniky**

Otvor ručního vysunutí využijete v případě, že tlačítko elektronického vysunutí nefunguje.

> **VAROVÁNÍ!** Otvor ručního vysunutí využívejte pouze v případě, že tlačítko vysunutí nefunguje.

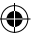

## <span id="page-22-0"></span>**Na zadní straně**

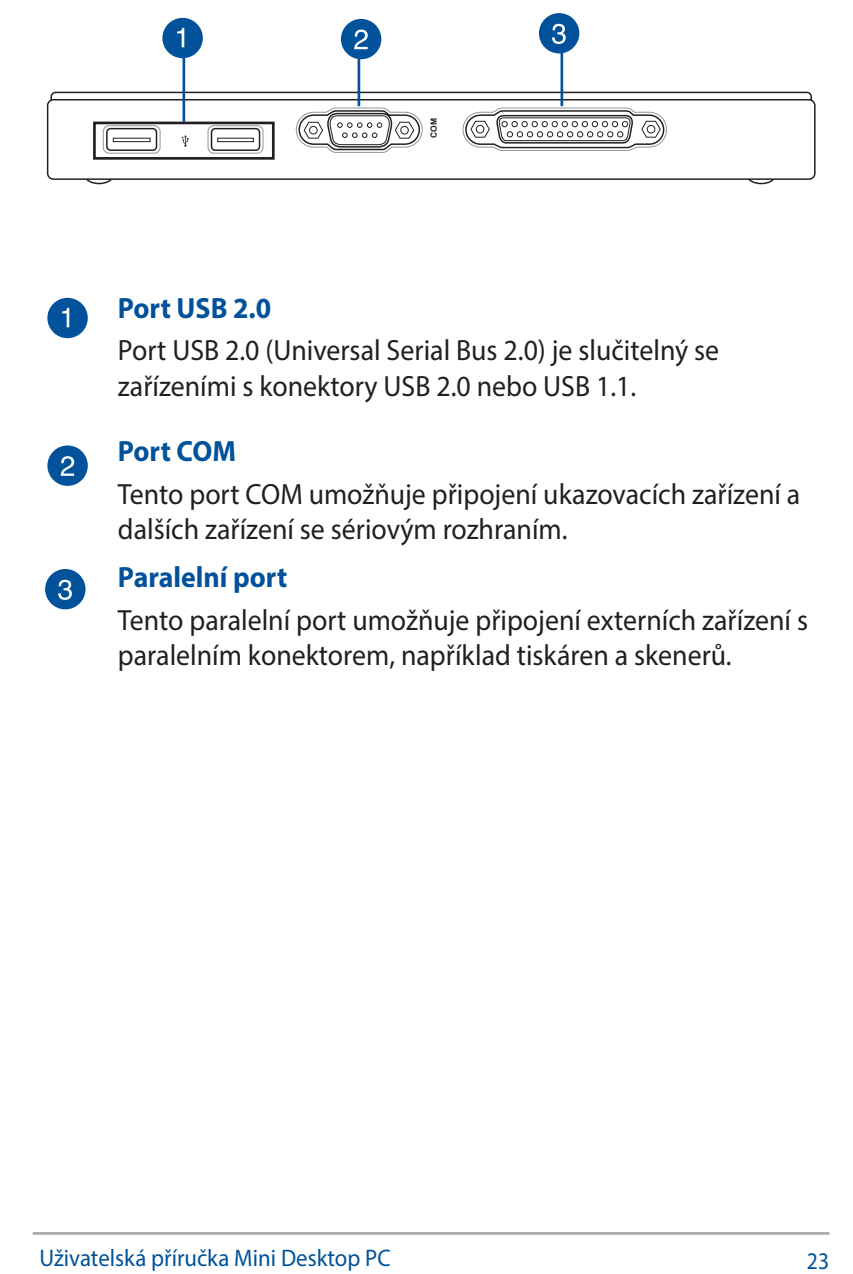

 $\bigoplus$ 

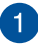

#### **Port USB 2.0**

Port USB 2.0 (Universal Serial Bus 2.0) je slučitelný se zařízeními s konektory USB 2.0 nebo USB 1.1.

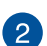

#### **Port COM**

Tento port COM umožňuje připojení ukazovacích zařízení a dalších zařízení se sériovým rozhraním.

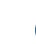

◈

## **Paralelní port**

Tento paralelní port umožňuje připojení externích zařízení s paralelním konektorem, například tiskáren a skenerů.

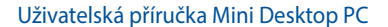

## <span id="page-23-0"></span>**Na horní straně**

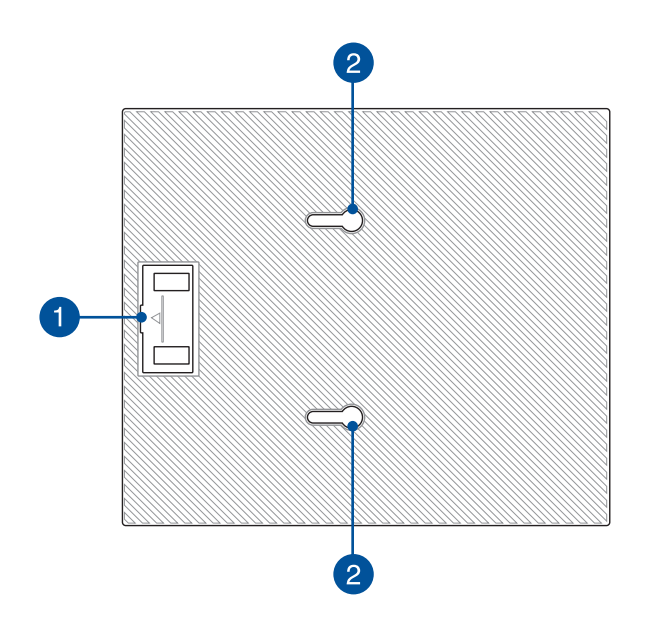

 $\bigoplus$ 

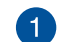

⊕

#### **Prostor pro USB můstek**

Tento prostor umožňuje skladování přiloženého USB můstku zajišťujícího propojení dokovací stanice s hlavní jednotkou Mini Desktop PC.

**POZNÁMKA:** více podrobností uvádí kapitola *Připojení volitelné dokovací stanice k hlavní jednotce* v této uživatelské příručce.

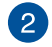

## **Západky hlavní jednotky**

Tyto západky zabezpečují spojení hlavní jednotky s dokovací stanicí.

## <span id="page-24-0"></span>**Dolní strana**

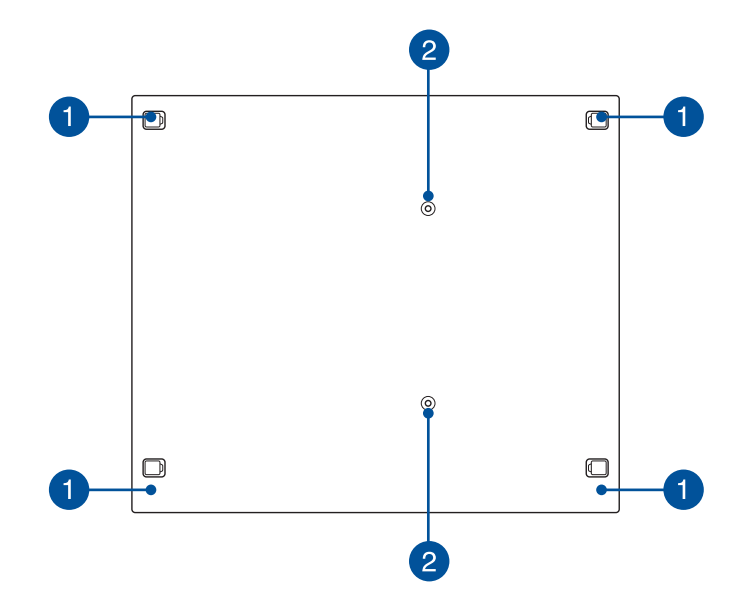

⊕

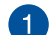

 $\bigoplus$ 

#### **Vyjímatelné pryžové nožky**

Tyto vyjímatelné pryžové nožky mají dva účely: ochranu Mini Desktop PC položeného na rovném povrchu a současně i zakrytí šroubů skříňky dokovací jednotky.

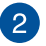

#### **Otvory pro šrouby držáku VESA**

Tyto otvory pro šrouby umožňují pevné spojení Mini Desktop PC s držákem VESA.

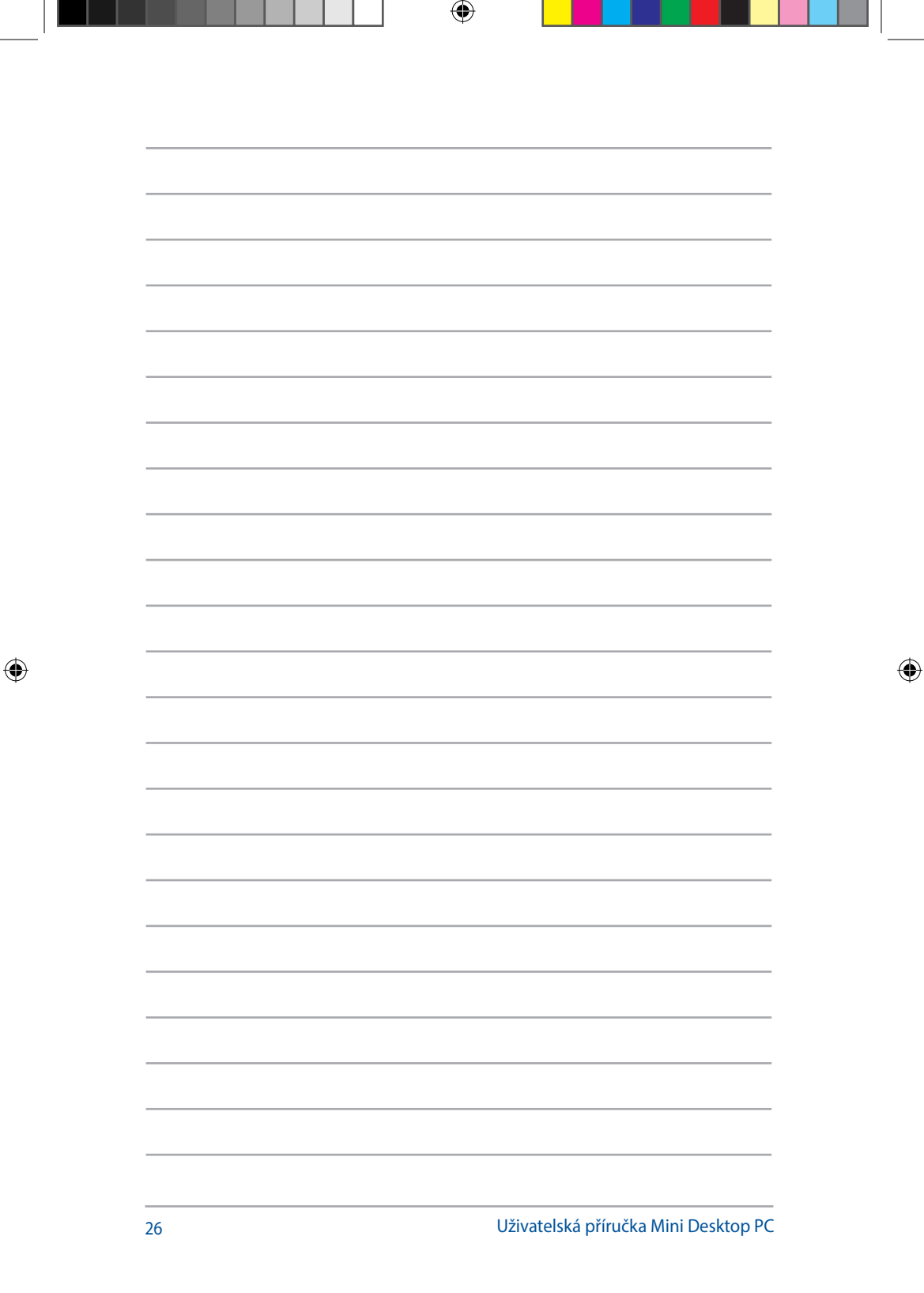

# *2 Nastavení hardwaru*

<span id="page-26-0"></span> $\bigoplus$ 

 $\bigoplus$ 

# <span id="page-27-0"></span>**Připojení volitelné dokovací stanice k hlavní jednotce.**

⊕

Pokud jste spolu s hlavní jednotkou Mini Desktop PC zakoupili i volitelnou dokovací stanici, dodržte při instalaci níže uvedený postup.

A. Do spodní strany hlavní jednotky instalujte dva dodávané šrouby.

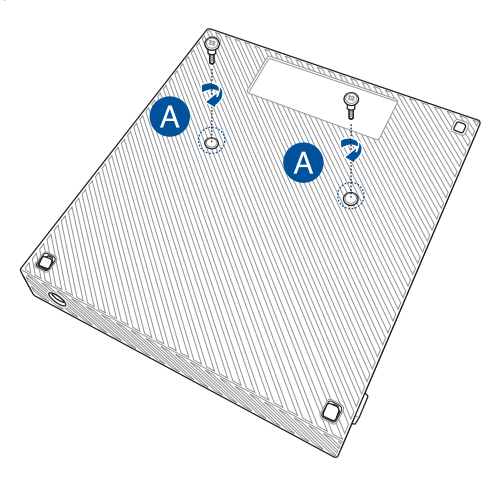

B. Vyjměte USB můstek z prostoru pro USB můstek.

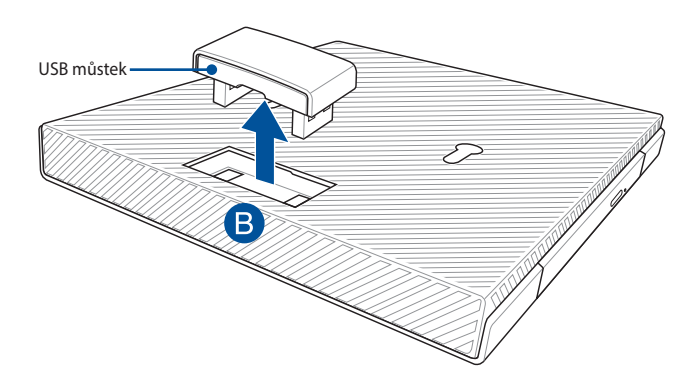

 $\bigoplus$ 

C. Dva šrouby z dolní strany hlavní jednotky umístěte do správné polohy vůči západkám dokovací stanice.

⊕

D. Jemným tlakem na hlavní jednotku směrem doleva ji spojte s dokovací stanicí.

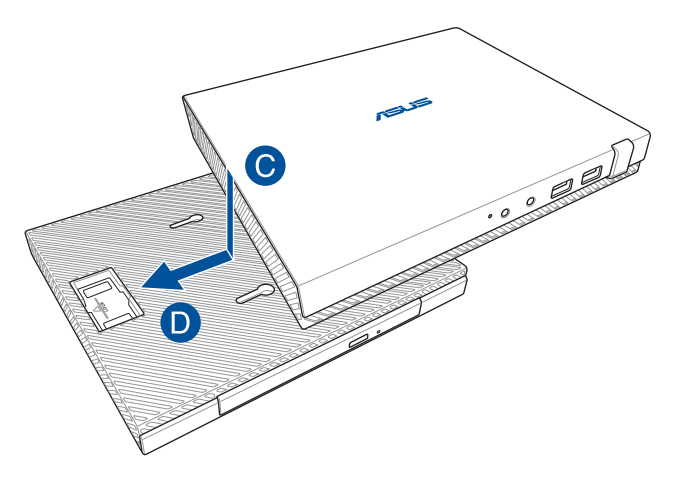

E. Propojte USB můstkem k tomu určené porty USB 2.0 na hlavní jednotce a dokovací stanici.

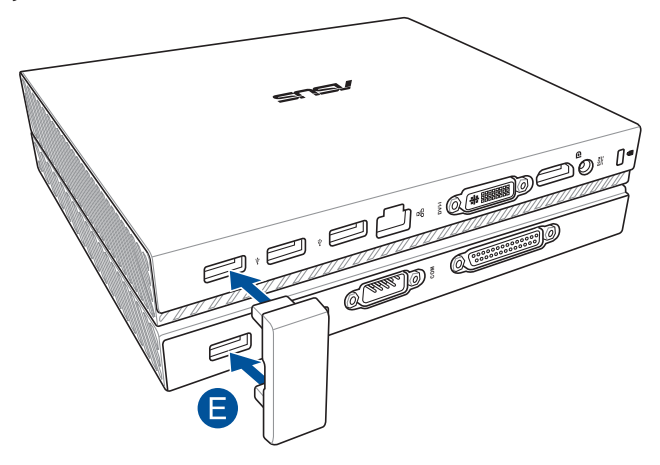

Uživatelská příručka Mini Desktop PC 29

 $\bigoplus$ 

# <span id="page-29-0"></span>**Instalace Mini Desktop PC**

Při instalaci Mini Desktop PC se řiďte následujícím postupem a obrázky. Tato část také uvádí informace o tom, jak propojit Mini Desktop PC s externími zařízeními a s přiloženým napájecím adaptérem.

⊕

**DŮLEŽITÉ!** Dokovací stanice Mini Desktop PC je volitelná. Pokud ji chcete k hlavní jednotce přikoupit, kontaktujte místního prodejce.

**POZNÁMKA:** následující obrázky jsou pouze orientační.

- A. Připojte k hlavní jednotce přiloženou anténu.
- B. Umístěte stojan do správné polohy vůči hlavní jednotce a poté součásti spojte.
- C. Umístěte dodávaný šroub do stojanu a zajistěte tím Mini Desktop PC na místě.

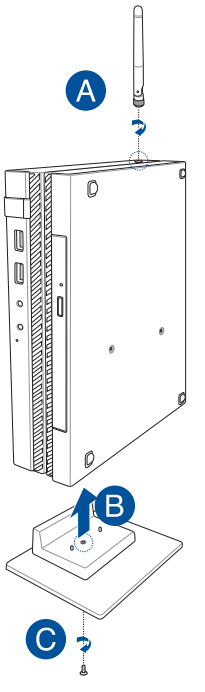

30 Uživatelská příručka Mini Desktop PC

⊕

D. K přístroji Mini Desktop PC lze připojit zobrazovací panel nebo projektor vybavený následujícími konektory:

 $\bigoplus$ 

- • Konektor DisplayPort
- Konektor COM
- Konektor DVI-I

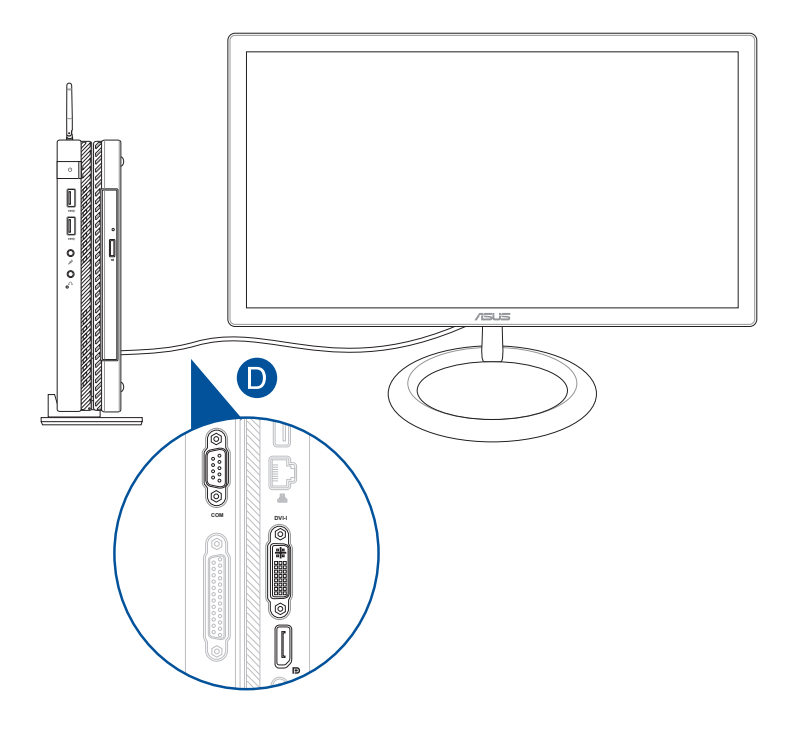

Uživatelská příručka Mini Desktop PC 31

 $\bigoplus$ 

E. Připojte k Mini Desktop PC klávesnici a myš. Rovněž lze připojit USB adaptér pro soupravu bezdrátové klávesnice a myši.

 $\bigoplus$ 

**POZNÁMKA:** pokyny k instalaci bezdrátové klávesnice a bezdrátové myši viz jejich uživatelské příručky.

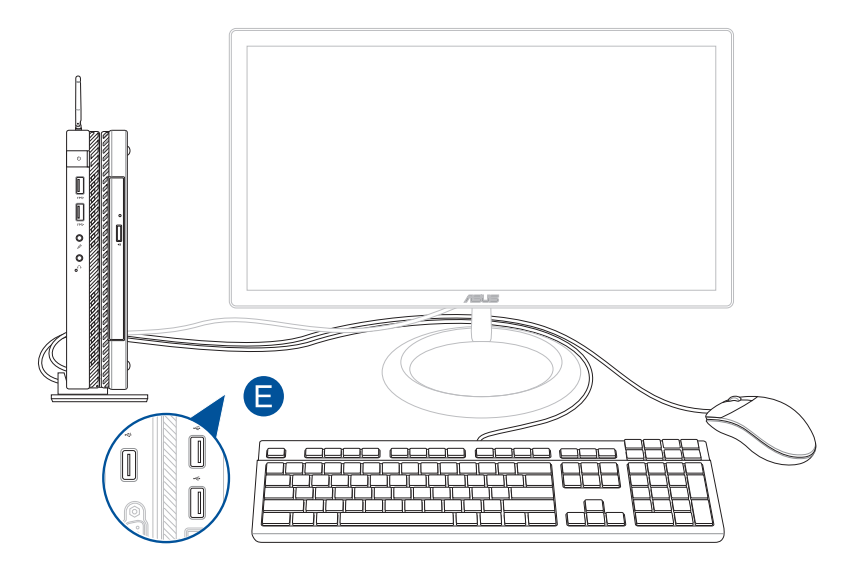

 $\bigoplus$ 

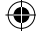

- F. Připojte kabel střídavého napájení k měniči střídavého/ stejnosměrného napájení.
- G. Připojte napájecí adaptér do zásuvky 100 240 V.
- H. Připojte výstup adaptéru k napájecímu vstupu Mini Desktop PC.

⊕

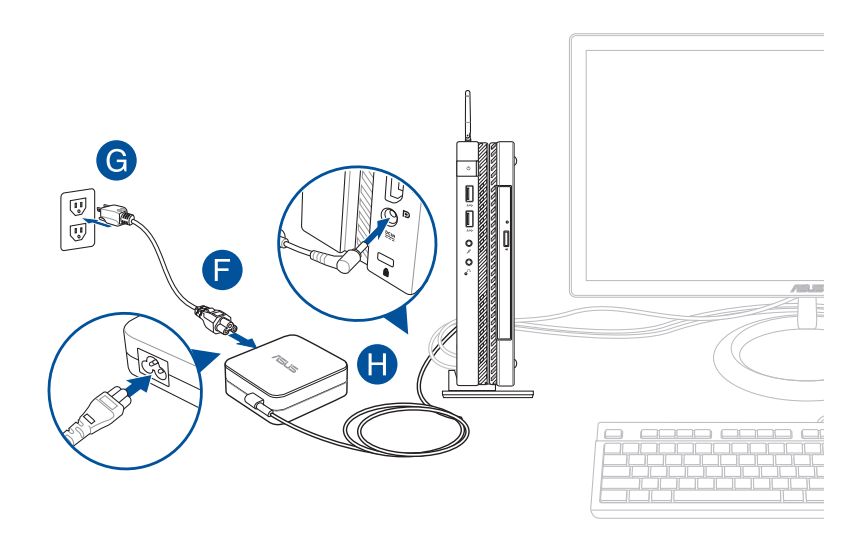

 $\bigoplus$ 

## **DŮLEŽITÉ!**

• Důrazně doporučujeme používat pouze adaptér střídavého napájení a napájecí kabel dodané s přístrojem Mini Desktop PC.

⊕

- • Při používání přístroje Mini Desktop PC důrazně doporučujeme používat uzemněnou elektrickou zásuvku. Elektrická zásuvka musí být snadnou přístupná a v blízkosti vašeho Mini Desktop PCu.
- Chcete-li odpojit Mini Desktop PC od hlavního zdroje napájení, odpojte jej od elektrické zásuvky.

#### **POZNÁMKA:**

Informace o napájecím adaptéru:

- Napájecí napětí: 100 240 Vstř
- Vstupní kmitočet: 50 60 Hz
- Jmenovitý výstupní proud: 3.42A (65W)
- Jmenovité výstupní napětí: 19 Vdc

⊕

◈

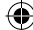

## **Požadavky na síťový napájecí kabel**

Použijte kabel se správnou koncovkou odpovídající vaší zemi.

⊕

**DŮLEŽITÉ!** Pokud síťový napájecí kabel dodávaný s Mini Desktop PC nevyhovuje vaší elektrické zásuvce, obraťte se na prodejce.

**POZNÁMKA:** doporučujeme použít k připojení zobrazovače také kabel s uzemněnou zástrčkou, aby se zabránilo rušení obrazu způsobenému kolísáním napětí.

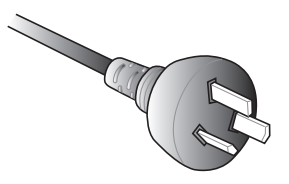

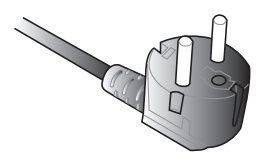

pro kontinentální Evropu pro Británii

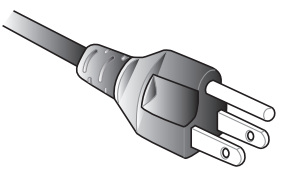

pro Austrálii a Čínu pro USA, Kanadu a Tchajwan

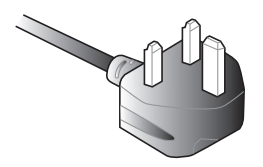

◈

# <span id="page-35-0"></span>**Zapnutí**

Stisknutím vypínače zapněte přístroj Mini Desktop PC.

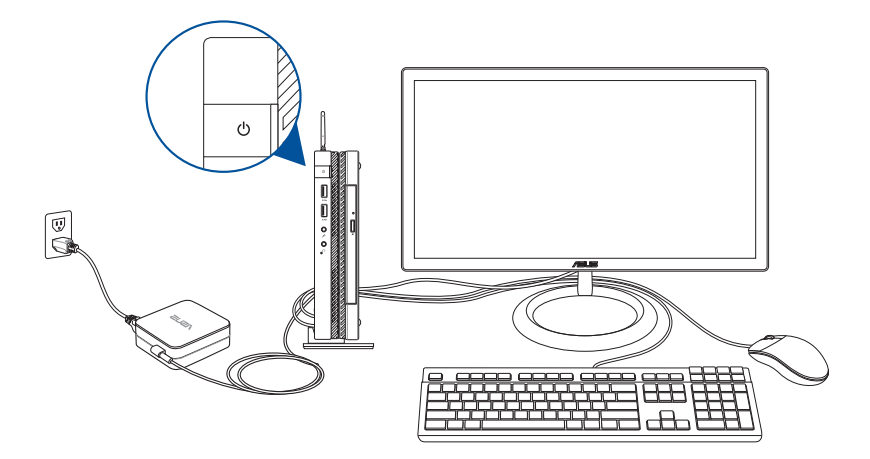

 $\bigoplus$ 

 $\bigoplus$
# **Použití držáku VESA (volitelný)**

Součástí dodávky Mini Desktop PC je montážní deska VESA umožňující instalaci Mini Desktop PC na zařízení slučitelné s držákem VESA.

 $\bigoplus$ 

## **Postup instalace Mini Desktop PC k zařízení slučitelnému s držákem VESA:**

- 1. Umístěte Mini Desktop PC vzhůru nohama na rovný a stabilní povrch.
- 2. Upevněte dva přiložené šrouby do otvorů na dolní straně dokovací stanice.

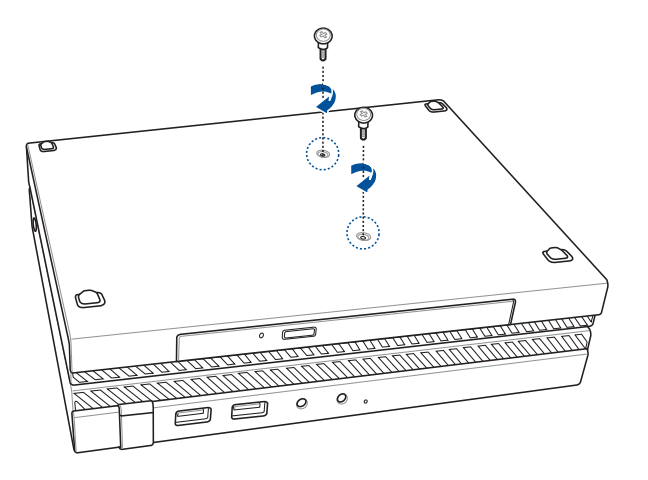

**VAROVÁNÍ!** Neutahujte šrouby nadměrnou silou, hrozí poškození Mini Desktop PC.

◈

3. Prostrčte čtyři šrouby 8 mm čtyřmi pryžovými podložkami.

⊕

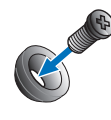

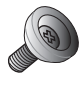

- 4. Vyjměte krytky otvorů pro šrouby na zadní straně zařízení slučitelného s držákem VESA, pokud jsou osazeny.
- 5. Otočte montážní desku VESA šipkou nahoru, umístěte otvory pro šrouby v ní přesně na otvory pro šrouby v zařízení slučitelném s držákem VESA.
- 6. Pomocí šroubů s pryžovými podložkami upevněte montážní desku VESA k zařízení slučitelnému s držákem VESA.

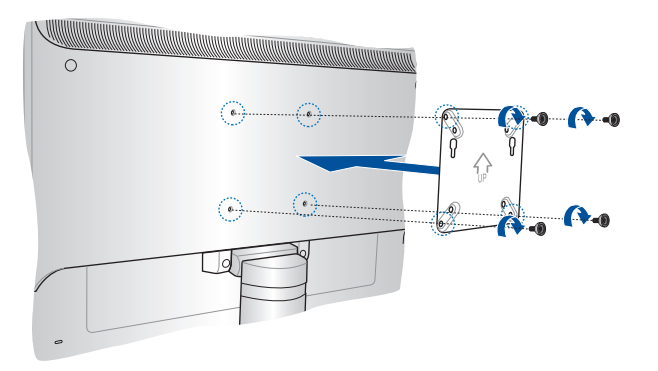

**POZNÁMKA:** Mini Desktop PC lze připevnit na monitor ASUS VS228H.

**VAROVÁNÍ!** Neutahujte šrouby nadměrnou silou, hrozí poškození zařízení slučitelného s držákem VESA.

⊕

7. Zasuňte dva šrouby upevněné k Mini Desktop PC do otvorů montážní desky VESA, poté Mini Desktop jemným tlakem zajistěte na místě.

 $\bigoplus$ 

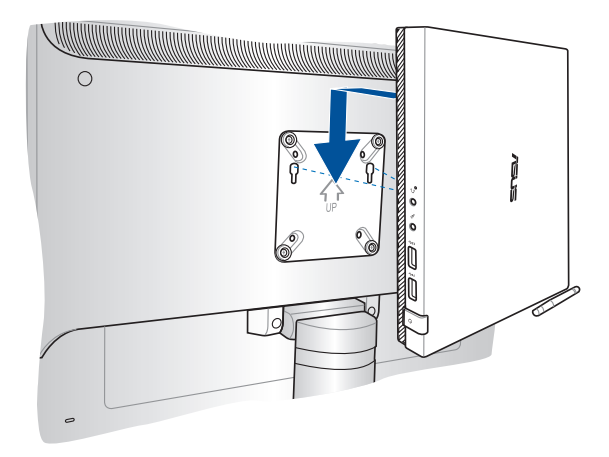

 $\bigoplus$ 

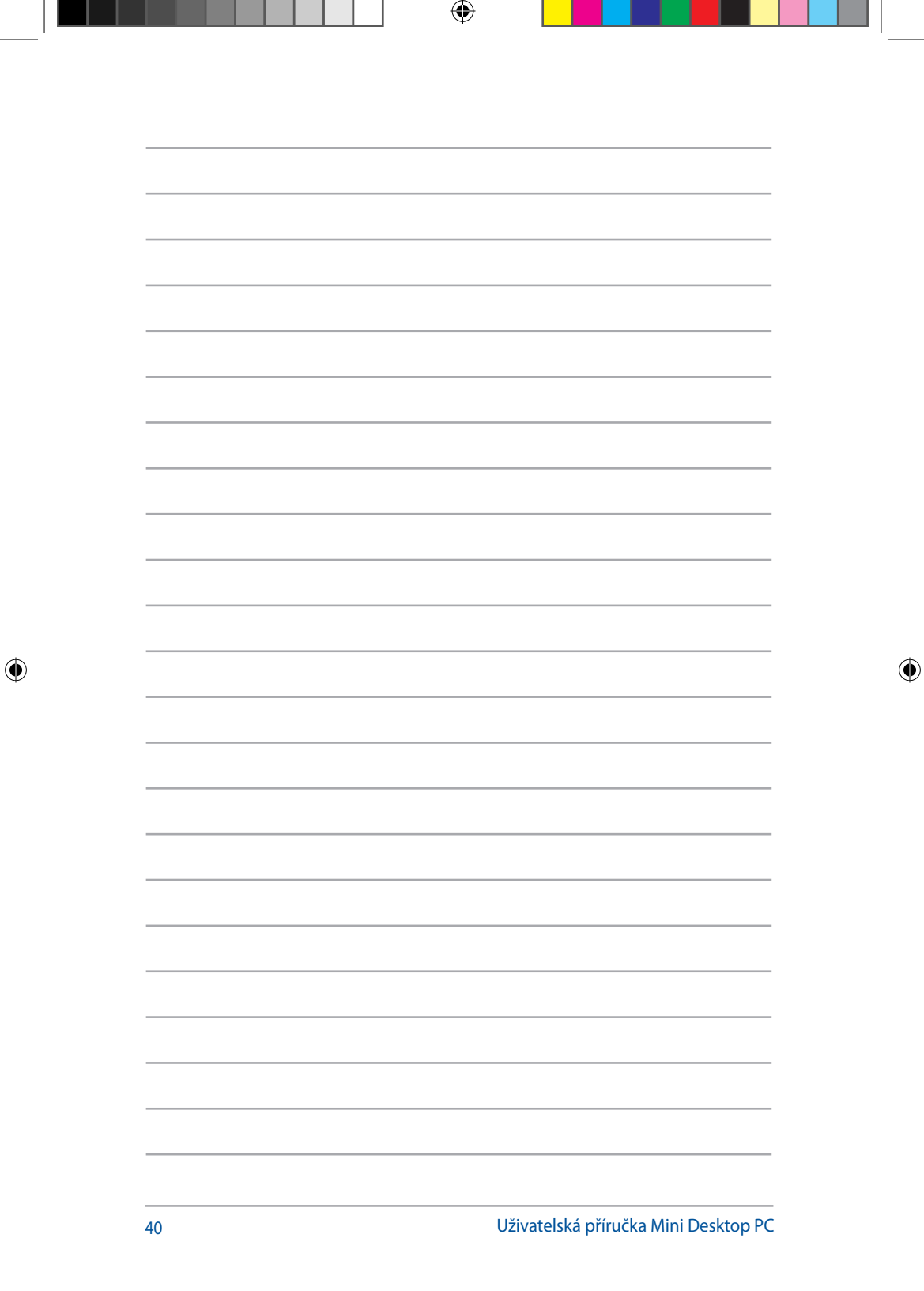

# *3 Používání přístroje Mini Desktop PC*

 $\bigoplus$ 

 $\bigoplus$ 

# **Správné držení těla při používání Mini Desktop PC**

⊕

Při používání Mini Desktop PC dodržujte správné držení těla, předejdete tak únavovému poranění zápěstí, rukou a dalších svalů a kloubů.

Tato část uvádí tipy, jak předejít fyzickému nepohodlí a možnému poranění při používání Mini Desktop PC.

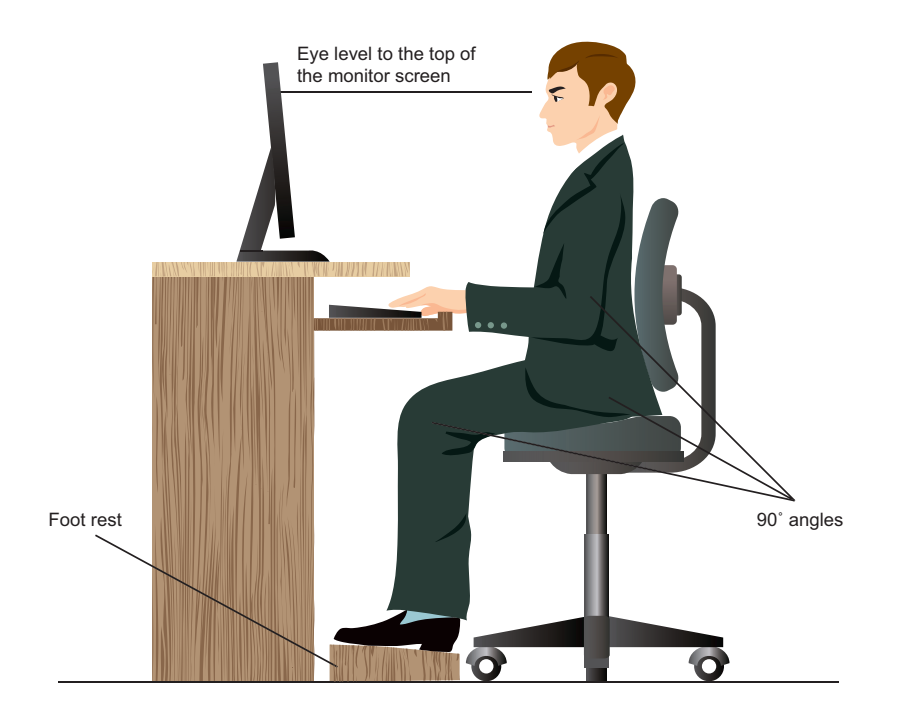

 $\bigoplus$ 

# **Tipy při používání Mini Desktop PC**

- Židli k počítači umístěte tak, abyste měli lokty v úrovni klávesnice nebo těsně nad ní a pohodlně se vám psalo.
- Nastavte výšku židle tak, abyste měli kolena o něco výše než kyčle a mohli sedět s uvolněnou zadní stranou stehen. Dle potřeby použijte podnožku, abyste dostali kolena výš.

⊕

- • Opěradlo židle musí být v takové poloze, aby byla dolní část páteře dobře opřená a aby mířila mírně dozadu.
- • Seďte vzpřímeně, kolena, lokty a stehna by měly svírat úhel přibližně 90o.
- Monitor umístěte přímo před sebe a nastavte horní okraj monitoru do výšky očí tak, abyste se většinu času dívali mírně dolů.
- Myš mějte co nejblíže u klávesnice a dle potřeby podepřete zápěstí vhodnou podložkou, aby při psaní nedocházelo k tlaku na zápěstí.
- Mini Desktop PC používejte v dostatečně osvětlené místnosti, zabraňte odleskům na obrazovce, například od oken a přímého slunce.
- Při používání Mini Desktop PC neustále dělejte krátké pauzy.

◈

# **Používání optické jednotky**

# **Vložení optického disku**

A. Když je Mini Desktop PC zapnut, stiskem tlačítka povysunete přihrádku disku.

⊕

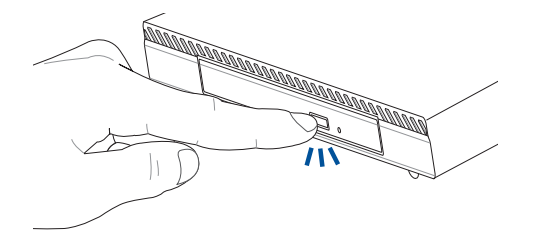

B. Jemně vytáhněte přihrádku ven.

**DŮLEŽITÉ!** Nedotýkejte se čočky optického snímače. Zabraňte zaseknutí čehokoli pod vysunovanou přihrádkou.

C. Držte disk za okraje potištěnou stranou nahoru a položte jej na středový náboj.

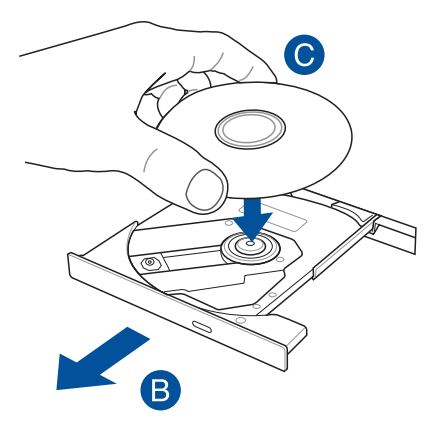

◈

D. Tlakem po stranách středového otvoru disku jej nacvakněte na středový náboj.

⊕

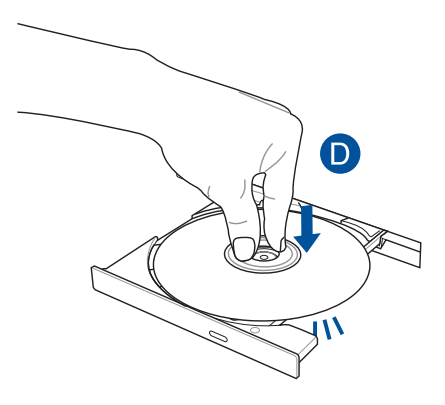

E. Jemným zasunutím zavřete přihrádku optického disku.

**POZNÁMKA:** Je zcela normální, že během načítání dat uslyšíte roztáčení a vibrace optické jednotky.

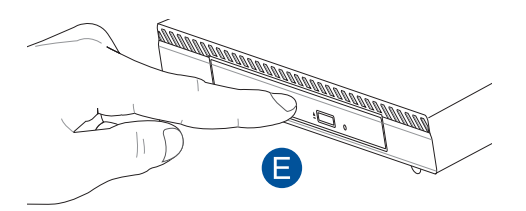

 $\bigoplus$ 

# **Otvor ručního vysunutí**

Otvor ručního vysunutí je na dvířkách optické jednotky a umožňuje vysunutí přihrádky, když nefunguje tlačítko elektrického vysunutí.

⊕

Ruční vysunutí přihrádky optické jednotky provedete zasunutím narovnané kancelářské sponky do otvoru ručního vysunutí.

**VAROVÁNÍ!** Tlačítko ručního vysunutí používejte pouze pokud tlačítko elektrického vysunutí nefunguje.

◈

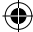

# *4 Podporované operační systémy*

 $\bigoplus$ 

CZ10189\_E510.indb 47 2015/3/4 m 05:27:39

 $\bigoplus$ 

# **Práce s Windows® 7**

# **První spuštění**

Při prvním spuštění Mini Desktop PC se objeví řada obrazovek, které vás provedou základním nastavením operačního systému Windows® 7.

⊕

Postup prvního spuštění:

- 1. Zapněte Mini Desktop PC. Vyčkejte několik minut, až se zobrazí obrazovka **Instalace systému Windows**.
- 2. Z rozbalovacího seznamu vyberte jazyk. Klepněte na **Další**.
- 3. Z rozbalovacího seznamu vyberte **Země nebo region**, **Čas a měna** a **Rozložení kláves**. Klepněte na **Další**.
- 4. Vepište jedinečné **jméno uživatele** a **název Mini Desktop PC**. Klepněte na **Další**.
- 5. Vepište potřebné informace k nastavení vlastního hesla, poté klepněte na **Další**. Můžete také klepnout na **Další** bez zadání těchto informací.

**POZNÁMKA:** Pokud chcete později nastavit heslo ke svému účtu, viz *Nastavení uživatelského účtu a hesla* v dalším textu této kapitoly.

- 6. Pečlivě si přečtěte licenční podmínky. Zaškrtněte **Přijímám licenční podmínky** a pokračujte klepnutím na **Další**.
- 7. Vyberte **Použít doporučená nastavení** nebo **Instalovat pouze důležité aktualizace** a nastavte tak zabezpečení Mini Desktop PC. Tento krok lze přeskočit volbou **Zobrazit dotaz později**.
- 8. Zkontrolujte nastavené datum a čas. Klepněte na **Další**. Systém použije nová nastavení a restartuje se.
- 9. Po restartu můžete začít Mini Desktop PC používat.

⊕

◈

# **Používání nabídky Start**

Nabídka Start umožňuje spouštění programů, pomocných programů a práci s dalšími položkami.

⊕

## **Spouštění položek z nabídky Start**

- 1. V hlavním panelu Windows® klepněte na ikonu Start
- 2. Z nabídky Start vyberte položku, kterou chcete spustit.

## **Používání položky Začínáme**

Položka nabídky Start nazvaná Začínáme popisuje některé základní kroky, jako je personalizace Windows®, přidávání uživatelů a přenos souborů, takže se seznámíte s používáním Windows® 7.

Využití nástroje Getting Started (Začínáme):

1. Klepněte na 2.

◈

- 2. Z nabídky Start vyberte **Getting Started (Začínáme).**
- 3. Ze seznamu dostupných úkolů vyberte úkol, který chcete provést.

Uživatelská příručka Mini Desktop PC 49

# **Používání hlavního panelu**

Hlavní panel umožňuje spouštění a správu programů a položek instalovaných na Mini Desktop PC.

⊕

## **Spuštění programu z hlavního panelu**

V hlavním panelu Windows® klepněte na ikonu a tím spustíte příslušnou položku. Dalším klepnutím na ikonu program skryjete.

## **Připnutí položek na seznamy odkazů**

Při klepnutí pravým tlačítkem na ikonu na hlavním panelu se zobrazí seznam odkazů na položky související s programem nebo vybranou položkou. Na seznamy odkazů lze připnout položky jako jsou oblíbené weby, často navštěvované složky nebo disky nebo naposledy přehrávané mediální soubory.

Postup připnutí položek na seznam odkazů:

- 1. V hlavním panelu klepněte na ikonu pravým tlačítkem.
- 2. V seznamu odkazů klepněte pravým tlačítkem na ikonu, kterou chcete připnout, poté vyberte **Připnout na tento seznam**.

## **Odepnutí položek ze seznamu odkazů**

- 1. V hlavním panelu klepněte na ikonu pravým tlačítkem.
- 2. V seznamu odkazů klepněte pravým tlačítkem na ikonu, kterou chcete odepnout, poté vyberte **Odepnout z tohoto seznamu**.

⊕

# **Používání oznamovací oblasti**

Ve výchozím nastavení oznamovací oblast zobrazuje tři ikony:

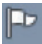

#### **Centrum akcí**

Klepnutím na ikonu zobrazíte upozornění a hlášení a spustíte Windows® Centrum akcí.

⊕

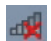

#### **Síťové připojení**

Tato ikona zobrazuje stav připojení a intenzitu signálu drátového i bezdrátového připojení k síti.

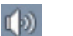

◈

#### **Hlasitost**

Klepnutím nastavte hlasitost.

## **DisplaZobrazení upozornění**

Upozornění zobrazíte klepnutím na PP a poté na zprávu.

**POZNÁMKA:** Podrobnosti viz sekce *Windows® Použití Centra akcí*.

## **Přizpůsobení ikon a oznámení**

Můžete se rozhodnout zobrazovat nebo skrýt ikony a oznámení v hlavním panelu a oznamovací oblasti.

Postup přizpůsobení ikon a oznámení:

- 1. Klepněte na **v** oznamovací oblasti.
- 2. Klepněte na **Přizpůsobit**.
- 3. Z rozbalovacího seznamu vyberte chování ikon nebo položek, které chcete přizpůsobit.

# **Používání Průzkumníka Windows®**

Průzkumník Windows® umožňuje prohlížení, správu a organizaci souborů a složek.

⊕

## **Spuštění Průzkumníka Windows®**

Klepnutím na **+3** otevřete nabídku Start a poté klepněte na **Computer (Počítač)**.

## **Procházení souborů a složek**

- 1. Spusťte Průzkumníka Windows.
- 2. V okně navigace nebo zobrazení vyhledejte umístění dat.
- 3. V navigačním panelu s popisem cesty klepnutím na šipku zobrazte obsah souboru nebo složky.

## **Přizpůsobení zobrazení souborů/složek**

- 1. Spusťte Průzkumníka Windows.
- 2. Vyberte umístění svých dat.
- 3. Klepněte na F

◈

4. V nabídce Zobrazit posuvníkem vyberte způsob zobrazení souboru/složky.

## **Uspořádání souborů**

- 1. Spusťte Průzkumníka Windows.
- 2. V poli **Uspořádat** klepnutím zobrazte rozbalovací seznam.
- 3. Vyberte požadovaný typ uspořádání.

◈

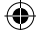

## **Třídění souborů**

- 1. Spusťte Průzkumníka Windows.
- 2. Klepněte pravým tlačítkem kamkoli do okna zobrazení.
- 3. Ze zobrazené nabídky vyberte **Třídit dle** a vyberte požadovaný typ třídění.

⊕

## **Seskupení souborů**

- 1. Spusťte Průzkumníka Windows.
- 2. Klepněte pravým tlačítkem kamkoli do okna zobrazení.
- 3. Ze zobrazené nabídky vyberte **Seskupit dle** a vyberte požadovaný typ seskupení.

#### **Vytvoření nové složky**

- 1. Spusťte Průzkumníka Windows.
- 2. V pruhu nástrojů klepněte na **Nová složka**.
- 3. Zadejte název nové složky.

Uživatelská příručka Mini Desktop PC 53

◈

# **Zálohování souborů**

Postup přípravy zálohy:

1. Klepněte na > **Všechny programy** > **Údržba** > **Zálohování a obnova**.

⊕

- 2. Klepněte na **Nastavit zálohování**. Klepněte na **Další**.
- 3. Vyberte místo uložení zálohy. Klepněte na **Další**.
- 4. Vyberte **Nechat rozhodnout systém Windows (doporučeno)** nebo **Nechat rozhodnout mě**.

**POZNÁMKA:** Při volbě **Nechat rozhodnout systém Windows®** nebudou zálohovány programy, soubory na discích s formátem FAT, odpadkový koš ani dočasné soubory větší než 1 GB.

5. Dokončete proces podle pokynů na obrazovce.

## **Obnova systému**

◈

Funkce Obnova systému Windows® vytváří bod obnovy, tj. zálohu nastavení Mini Desktop PC k určitému datu a času. Můžete tak vrátit zpět změny systému, aniž byste přišli o data.

Postup obnovení systému:

- 1. Ukončete všechny běžící aplikace.
- 2. Klepněte na > **Všechny programy** > **Příslušenství** > **Systémové nástroje** > **Obnovení systému**.
- 3. Dokončete proces podle pokynů na obrazovce.

# **Používání Centra akcí Windows® 7**

Centrum akcí Windows® 7 nabízí upozornění, informace o zabezpečení, údržbě systému a možnost automatického odhalování a odstraňování běžných problémů s Mini Desktop PCem.

⊕

#### **Spuštění Centra akcí Windows® 7**

- 1. Centrum akcí Windows 7 spustíte klepnutím na ikonu oznámení a poté na **Spustit Centrum akcí**.
- 2. V centru akcí Windows 7 klepněte na úkol, který chcete provést.

## **Používání Aktualizace Windows®**

Aktualizace Windows je nástroj umožňující zjištění dostupnosti a instalaci aktualizací vylepšujících zabezpečení a výkon počítače.

#### **Spuštění Aktualizace Windows®**

- 1. V hlavním panelu Windows® klepnutím na ikonu Start otevřete nabídku Start.
- 2. Vyberte **Všechny programy** > **Aktualizace Windows**.
- 3. Na obrazovce Aktualizace Windows klepněte na úkol, který chcete provést.

◈

# **Nastavení uživatelského účtu a hesla**

Můžete vytvořit účty chráněné hesly pro všechny, kdo budou počítač používat.

⊕

Postup vytvoření uživatelského účtu:

- 1. V hlavním panelu Windows® klepněte na **3. začínáme > Přidat nové uživatele**.
- 2. Vyberte **Spravovat jiný účet**.
- 3. Vyberte **Vytvořit nový účet**.
- 4. Zadejte název nového uživatele.
- 5. Vyberte typ účtu **Standardní uživatel** nebo **Správce**.
- 6. Po dokončení klepněte na **Vytvořit účet**.

Postup nastavení hesla uživatele:

- 1. Vyberte uživatele, jemuž chcete nastavit heslo.
- 2. Vyberte **Vytvořit heslo**.
- 3. Zadejte heslo a ještě jednou pro kontrolu.
- 4. Zadejte nápovědu k heslu.
- 5. Po dokončení klepněte na **Vytvořit heslo**.

## **Získání nápovědy a podpory Windows®**

Windows® Nápověda a podpora nabízí rady a odpovědi týkající se používání aplikací ve Windows® 7.

Ke spuštění nápovědy a podpory Windows® klepněte na  $\left| \cdot \right|$ **Nápověda a podpora**.

**POZNÁMKA:** Nejnovější nápovědu online pro Windows® získáte, pokud jste připojeni k internetu.

◈

# **Poznámky k přechodu z operačního systému Microsoft Windows® 8.1 na nižší verzi**

⊕

- V tomto systému je předinstalován operační systém Windows® 7 Professional; k tomuto systému je rovněž dodávána licence a média pro operační systém Windows® 8.1. Můžete používat pouze jednu verzi softwaru Windows současně. Aby bylo možné verze měnit, je nezbytné jednu verzi odinstalovat a nainstalovat druhou.
- Chcete-li v tomto systému povolit přechod na nižší verzi Windows® 7 Professional, byla nastavení systému BIOS v tomto systému změněna tak, aby byl zaveden starší systém BIOS. Pokud nastavení systému BIOS nebyla před instalací změněna na zavedení nativního režimu UEFI, bude nainstalován operační systém Windows® 8.1; nebudou ovšem povoleny následující funkce operačního systému Windows® 8.1, které jsou závislé na zavedení režimu UEFI:
	- Zabezpečené spouštění
	- Hladké spouštění
	- Síťové odemčení nástroje Bitlocker pro systémy s čipem TPM (Trusted Platform Module).
	- Podpora eDrive

#### **DŮLEŽITÉ!**

- Tento Mini Desktop PC je dodáván s předinstalovaným operačním systémem Windows® 7 Professional. Při přechodu na verzi Windows® 8.1 budou odstraněna veškerá data systému Windows® 7 Professional.
- Pokud není součástí Mini Desktop PC disk DVD pro obnovu Windows® 7 Professional, před instalováním operačního systému Windows® 8.1 si vytvořte USB disk pro obnovu operačního systému Windows® 7 Professional.
- Další podrobnosti o obnově systému v operačním systému Windows® 8.1 viz uživatelská příručka k Mini Desktop PC.

◈

# **Přechod na operační systém Windows® 8.1**

1. Zapněte Mini Desktop PC. Během testu POST stisknutím klávesy <F2> vstupte do systému BIOS.

⊕

- 2. Vložte disk DVD Windows® 8.1 Recovery do optické jednotky.
- 3. V nastavení systému BIOS stiskněte klávesu **F5** a výběrem možnosti **Yes (Ano)** načtěte optimalizovaná výchozí systémová nastavení.
- 4. Vyberte nabídku **Advanced (Upřesnit)** > **LPSS & SCC Configuration (Konfigurace LPSS a SCC).**
- 5. Vyberte **OS Selection (Výběr OS)** > **Windows 8.x**
- 6. Vyberte nabídku **Boot (Spouštění)** > **Secure Boot (Zabezpečené spouštění).**
- 7. Vyberte **OS Type (Typ OS)** > **Windows UEFI mode (Režim Windows UEFI)**
- 8. Stiskněte klávesu **F10** a poté volbou **Yes (Ano)** uložte konfiguraci a restartujte systém.
- 9. Během spouštění se zobrazuje logo ASUS a poté zpráva **Press any key to boot from CD or DVD... (Stisknutím libovolné klávesy spusťte systém z CD nebo DVD...)** Po zobrazení této zprávy stiskem libovolné klávesy zahájíte downgrade.

**POZNÁMKA:** pokud se znovu zobrazí obrazovka BIOS, ujistěte se, že byl do optické mechaniky vložen DVD disk obnovení systému Windows® 8.1 a poté opakujte kroky 3 až 8.

- 10. Pečlivě si přečtěte licenční smlouvu na nástroj ASUS Recovery Tool. Zaškrtněte pole **I Agree (Souhlasím)** a poté vyberte **Accept (Přijímám).**
- 11. Výběrem možnosti **No (Ne)** pokračujete v nastavení.

◈

♠

12. Na obrazovce Choose your keyboard (Vyberte vaše rozložení klávesnice) vyberte požadovaný jazyk.

⊕

**POZNÁMKA:** pokud na seznamu nevidíte požadovaný jazyk, vyberte volbu **See more keyboard layouts (Zobrazit další rozložení)**.

- 13. Vyberte **Troubleshoot (Odstranit potíže)**> **Reset your PC (Obnovit počítač do továrního nastavení).** Vyčkejte několik sekund, než se načte další obrazovka Reset your PC (Obnovit počítač do továrního nastavení).
- 14. Pokračujte volbou **Next (Další)**.
- 15. Na další obrazovce vyberte **Yes, repartition the drives (Ano, znovu rozdělit jednotky na oddíly)**.
- 16. Můžete vybrat **Just remove my files (Pouze odstranit mé soubory)** nebo **Fully clean the drive (Uplně vyčistit disk)** a poté > **Reset (Obnovit)**. Počkejte na dokončení instalace.

**POZNÁMKA:** po volbě **Fully clean the drive (Uplně vyčistit disk)** může instalace trvat několik hodin.

17. Podle následujících zobrazených pokynů nakonfigurujte základní nastavení vašeho Mini Desktop PC. Po nakonfigurování těchto základních položek se zobrazí obrazovka Start operačního systému Windows® 8.1.

**POZNÁMKA:** pokud chcete jako domovskou obrazovku nastavit obrazovku Start, postupujte podle sekce *Customizing your Start Screen (Přizpůsobení obrazovky Start)* v uživatelské příručce Mini Desktop PC.

18. Chcete-li znovu nainstalovat ovladače a aplikace, nainstalujte je pomocí přiloženého SCD nebo AP DVD dodaného s vaším zařízením.

↔

# **Práce s Windows® 8.1**

# **První spuštění**

Při prvním spuštění počítače se objeví řada obrazovek, které vás provedou základním nastavením operačního systému Windows® 8.1.

⊕

Postup prvního spuštění Mini Desktop PCu:

- 1. Stiskněte tlačítko napájení na Mini Desktop PCu. Vyčkejte několik minut, až se zobrazí obrazovka nastavení.
- 2. Na obrazovce nastavení vyberte jazyk, v němž chcete Mini Desktop PC používat.
- 3. Pečlivě si přečtěte licenční podmínky. Vyberte možnost I accept (Souhlasím).
- 4. Podle dalších zobrazených pokynů nakonfigurujete následující základní nastavení:
	- Přizpůsobení
	- Připojení online
	- **Nastavení**
	- Váš účet
- 5. Po nakonfigurování základních položek začne operační systém Windows® 8.1 instalovat vaše aplikace a upřednostňovaná nastavení. Zajistěte, aby Mini Desktop PC nebyl během instalace odpojen od napájení.
- 6. Po dokončení instalace se zobrazí obrazovka Start.

◈

## **Uživ. rozhraní Windows®**

Windows® 8.1 je dodáváno s uživatelským rozhraním (UI) založeným na dlaždicích pro snadný přístup k aplikacím Windows® z obrazovky Start. Obsahuje také následujcí funkce, které můžete využít při práci s Mini Desktop PCem.

 $\bigoplus$ 

#### **Spouštěcí obrazovka**

Obrazovka Start se zobrazí po úspěšném přihlášení k vašemu účtu. Pomáhá na jednom místě organizovat všechny programy a aplikace.

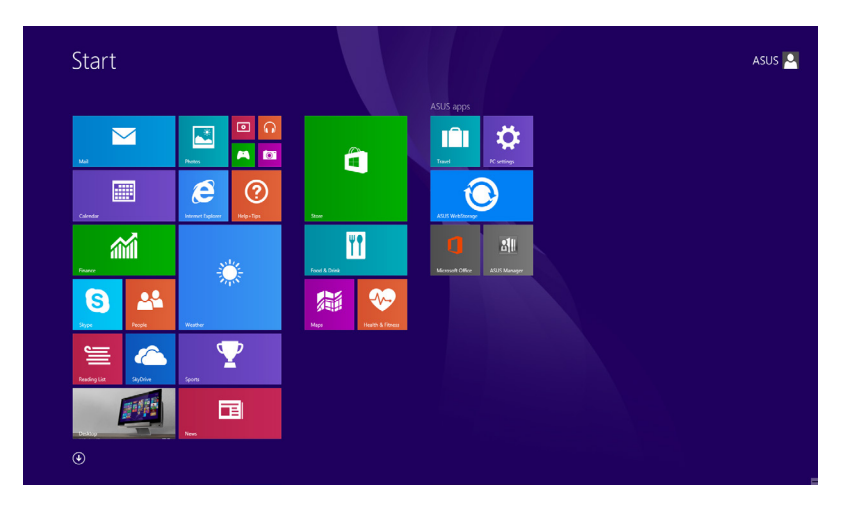

#### **Aplikace Windows®**

Tuto skupinu aplikací lze přizpůsobit a vytvořit tak jedno centrum pro práci a hru na vašem notebooku. Každá z nich představuje konkrétní funkci, kterou můžete používat a sdílet přes síťová připojení.

**POZNÁMKA:** Některé aplikace se plně spustí až po přihlášení k vašemu účtu Microsoft.

⊕

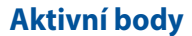

Aktivní body na obrazovce umožňují spouštění programů a vyvolání nastavení Mini Desktop PCu. Tyto aktivní body lze aktivovat myší.

 $\bigoplus$ 

## **Aktivní body spuštěné aplikace**

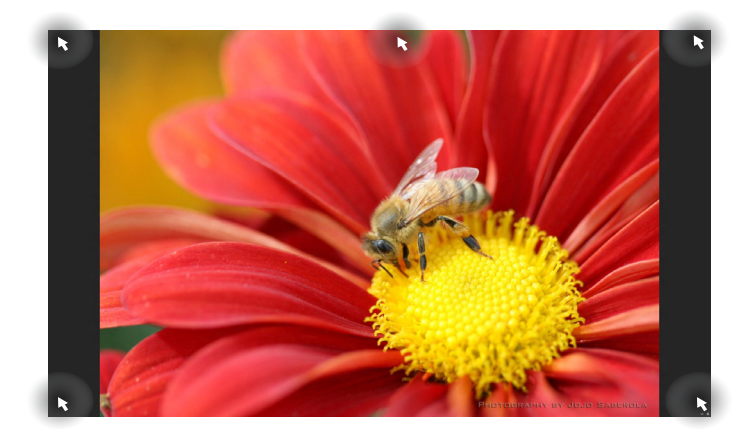

## **Aktivní odkazy na obrazovce Start**

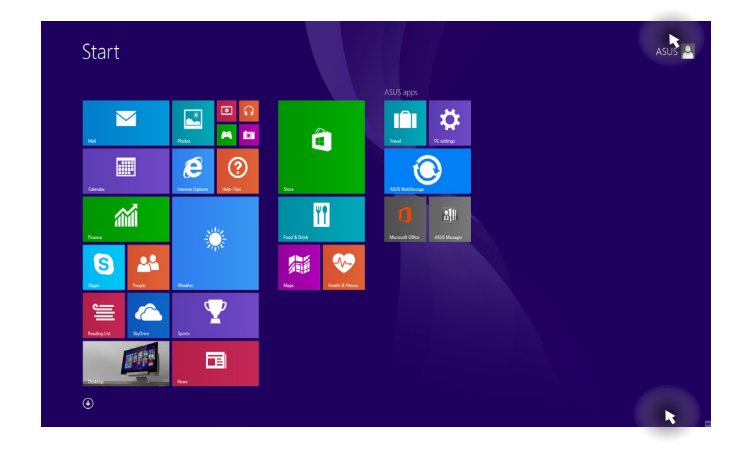

 $\bigoplus$ 

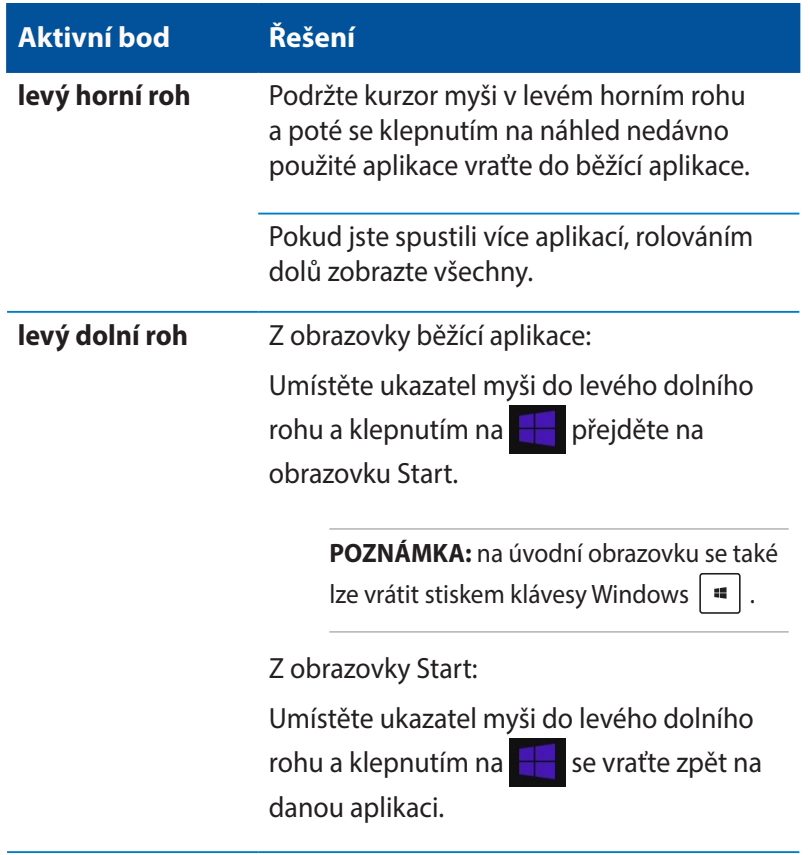

 $\bigoplus$ 

Uživatelská příručka Mini Desktop PC 63

 $\bigoplus$ 

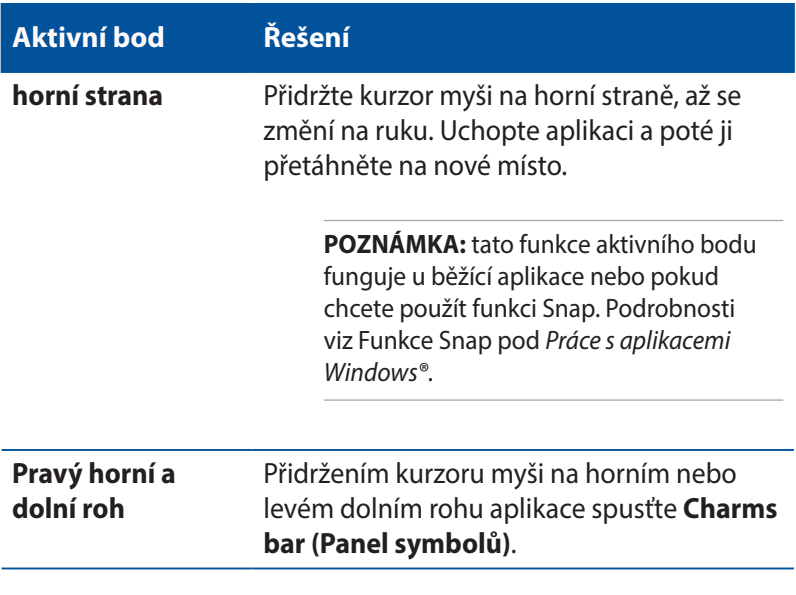

 $\bigoplus$ 

 $\bigoplus$ 

# **Tlačítko Start**

Operační systém Windows 8.1 obsahuje tlačítko Start, které umožňuje přepínat mezi dvěma posledními otevřenými aplikacemi. K tlačítku Start lze přistupovat z obrazovky Start v režimu pracovní plochy a z libovolné aplikace, která je aktuálně otevřena na obrazovce.

⊕

#### **Tlačítko Start na obrazovce Start**

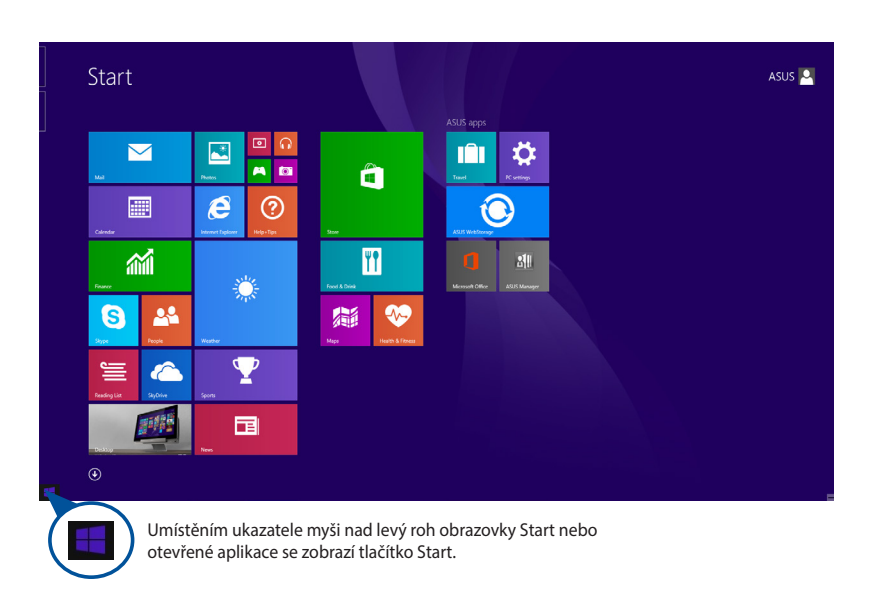

**POZNÁMKA:** Skutečná barva tlačítka Start se liší v závislosti na nastavení zobrazení vybraných pro obrazovku Start.

Uživatelská příručka Mini Desktop PC 65

◈

#### **Tlačítko Start v režimu pracovní plochy**

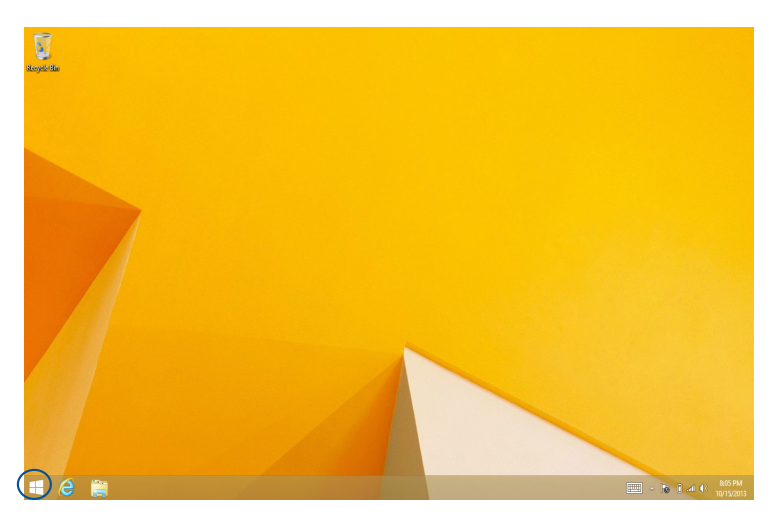

⊕

#### **Kontextová nápověda**

Kontextová nápověda se zobrazí jako pole s rychlým přístupem k některým programům v operačním systému Windows® 8.1, když klepnete a podržíte tlačítko Start.

Kontextová nápověda rovněž obsahuje následující možnosti vypnutí Mini Desktop PCu: odhlásit se, spánek, vypnout, restartovat.

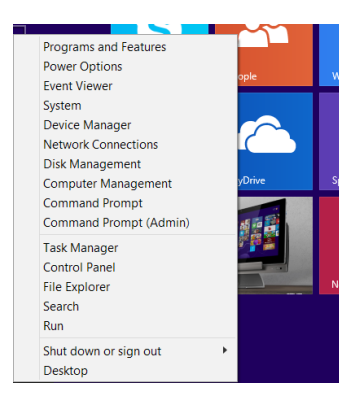

◈

# **Přizpůsobení obrazovky Start**

Operační systém Windows® 8.1 rovněž umožňuje přizpůsobit obrazovku Start, spouštět systém přímo v režimu pracovní plochy a přizpůsobovat uspořádání zobrazených aplikací.

⊕

Pokyny pro přizpůsobení obrazovky Start:

- 1. Spusťte pracovní plochu.
- 2. Otevřete místní okno klepnutím na libovolné místo na hlavním panelu vyjma tlačítka Start.
- 3. Klepněte na položku P**roperties (Vlastnosti)**, vyberte kartu **Navigation (Navigace)** a zaškrtněte požadované volby pro obrazovky Navigace a Start.

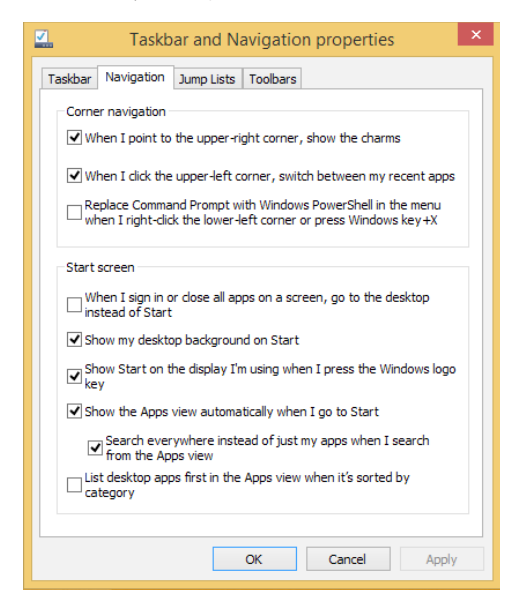

4. Klepnutím na tlačítko **Apply (Použít)** uložte nová nastavení a ukončete operaci.

⊕

◈

Uživatelská příručka Mini Desktop PC 67

## **Práce s aplikacemi Windows®**

Pomocí volitelné klávesnice a myši Mini Desktop PC můžete spouštět, přizpůsobovat a ukončovat aplikace.

⊕

## **Spuštění aplikace**

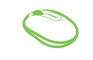

Umístěte kurzor myši na aplikaci a pak klepnutím levým tlačítkem nebo dotykem aplikaci spusťte.

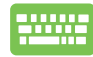

Dvakrát stiskněte  $\frac{I_{\text{c}}^{tot}}{I_{\text{c}}^{tot}}$  a poté tlačítky šipek

procházejte aplikace. Stiskem  $\left| \begin{array}{c} \text{erfc} \\ \end{array} \right|$  spusťte aplikaci.

# **Přizpůsobení aplikací**

Aplikace přesunete, změníte jejich velikost nebo odepnete z úvodní obrazovky takto.

#### **Přesun aplikací**

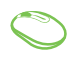

◈

Poklepejte na aplikaci a potom ji přetáhněte na nové místo.

## **Přesun aplikací**

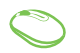

Klepnutím pravým tlačítkem na aplikaci aktivujte panel

Customize (Přizpůsobit), potom klepněte na  $\bigcirc$  a

vyberte některou velikost dlaždice.

## **Odepnutí aplikací**

Klepnutím pravým tlačítkem na aplikaci aktivujte panel Customize (Přizpůsobit) a potom klepněte na  $\bigotimes_{\text{Unpin from Star}}$ 

 $\bigoplus$ 

## **Zavření aplikace**

- 1. Umístěte kurzor myši na horní okraj spuštěné aplikace a počkejte, až se změní v ruku.
	- 2. Přetáhněte a pusťte aplikaci na dolní okraj obrazovky a tím ji zavřete.

Na obrazovce spuštěné aplikace stiskněte

.

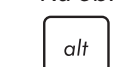

 $\bigoplus$ 

# **Otevření obrazovky aplikací**

Kromě aplikací již připnutých na úvodní obrazovku můžete také otevřít další aplikace přes obrazovku aplikací.

⊕

**POZNÁMKA:** Skutečná aplikace zobrazená na obrazovce se může lišit podle modelu. Následující kopie obrazovky je pouze orientační.

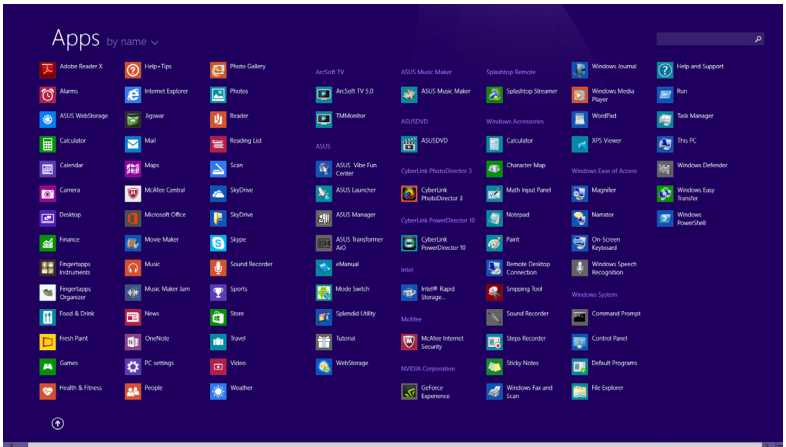

## **Otevření obrazovky aplikací**

.

 $_{\text{enter}}$ 

Obrazovku Apps (Aplikace) můžete spustit následujícími způsoby:

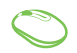

◈

Na obrazovce Start klepněte na tlačítko  $\left( \mathbf{\Psi} \right)$ .

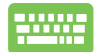

Na obrazovce Start stiskněte  $\left| \frac{m}{n} \right|$  a potom stiskněte

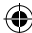

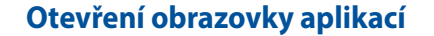

Pomocí následujících voleb můžete na obrazovku Start připnout další aplikace:

⊕

- 1. Spusťte obrazovku All Apps (Všechny aplikace)
	- 2. Klepněte pravým tlačítkem na aplikace, které chcete přidat na obrazovku Start.
	- 3. Klepnutím na ikonu  $\bigotimes$  přidejte vybrané

aplikace na obrazovku Start.

 $\bigoplus$ 

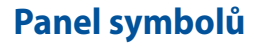

Panel symbolů je pruh nástrojů, který může být zobrazen na pravé straně obrazovky. Obsahuje několik nástrojů umožňujících sdílení aplikací a poskytujících rychlý přístup k přizpůsobení nastavení Mini Desktop PCu.

⊕

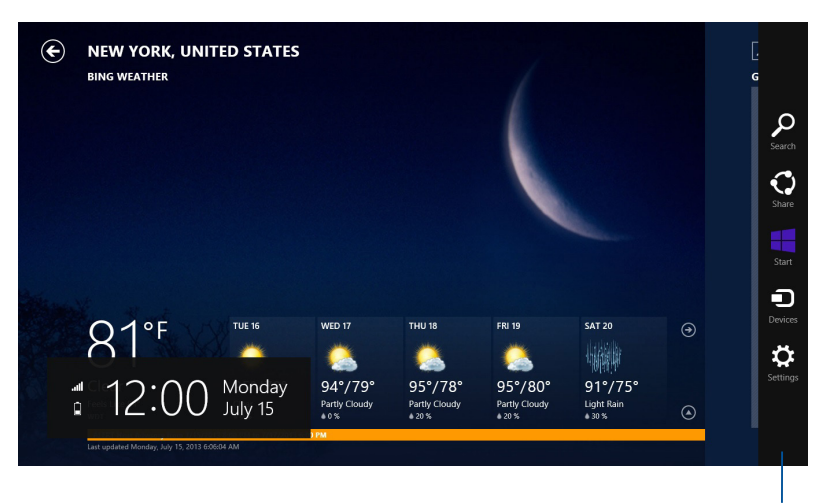

Panel symbolů

⊕
### **Obsah Panel symbolů**

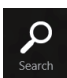

### **Search (Hledat)**

Tento nástroj umožňuje hledání souborů, aplikací nebo programů na Mini Desktop PCu.

 $\bigoplus$ 

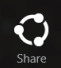

### **Share (Sdílet)**

Tento nástroj umožňuje sdílení aplikací prostřednictvím sociálních sítí nebo e-mailu.

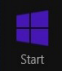

### **Start**

Tento nástroj vás vrátí na obrazovku Start. Z obrazovky Start se tímto nástrojem také můžete vrátit na nedávno otevřenou aplikaci.

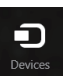

### **Devices (Zařízení)**

Tento nástroj umožňuje přístup k souborům a sdílení souborů pomocí zařízení připojených k Mini Desktop PCu, jako je vnější displej nebo tiskárna.

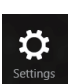

⊕

### **Settings (Nastavení)**

Tento nástroj umožňuje přístup k nastavení vašeho Mini Desktop PCu.

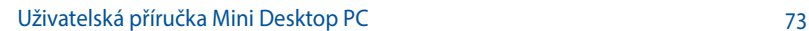

## **Funkce Snap**

Funkce Snap zobrazí dvě aplikace vedle sebe, takže s nimi lze pracovat nebo je přepínat.

 $\bigoplus$ 

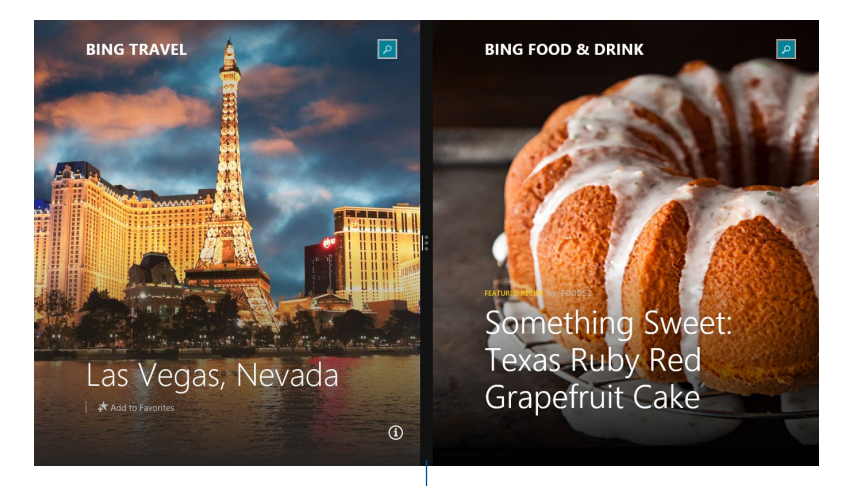

Pruh Snap

 $\bigoplus$ 

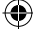

### **Použití funkce Snap**

Snap aktivujete a využijete níže uvedenými způsoby:

1. Spusťte aplikaci, s níž chcete využít funkci Snap.

⊕

- 2. Přidržte kurzor myši na horním okraji obrazovky.
- 3. Jakmile se kurzor změní v ruku, táhněte a pusťte aplikaci vlevo nebo vpravo.
- 4. Spusťte další aplikaci.
- 

⊕

- 1. Spusťte aplikaci, s níž chcete využít funkci Snap.
- 2. Stisknutím  $\boxed{1}$  a tlačítka se šipkou vlevo nebo vpravo přichyťte aplikaci na levé nebo pravé podokno.
- 3. Spusťte další aplikaci. Tato aplikace bude automaticky vložena na prázdné podokno.

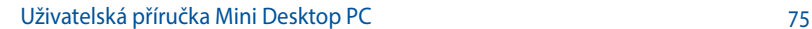

◈

## **Další klávesové zkratky**

Pomocí klávesnice můžete také využít následující zkratky, které usnadní spuštění aplikací a procházení Windows®8.1.

 $\bigoplus$ 

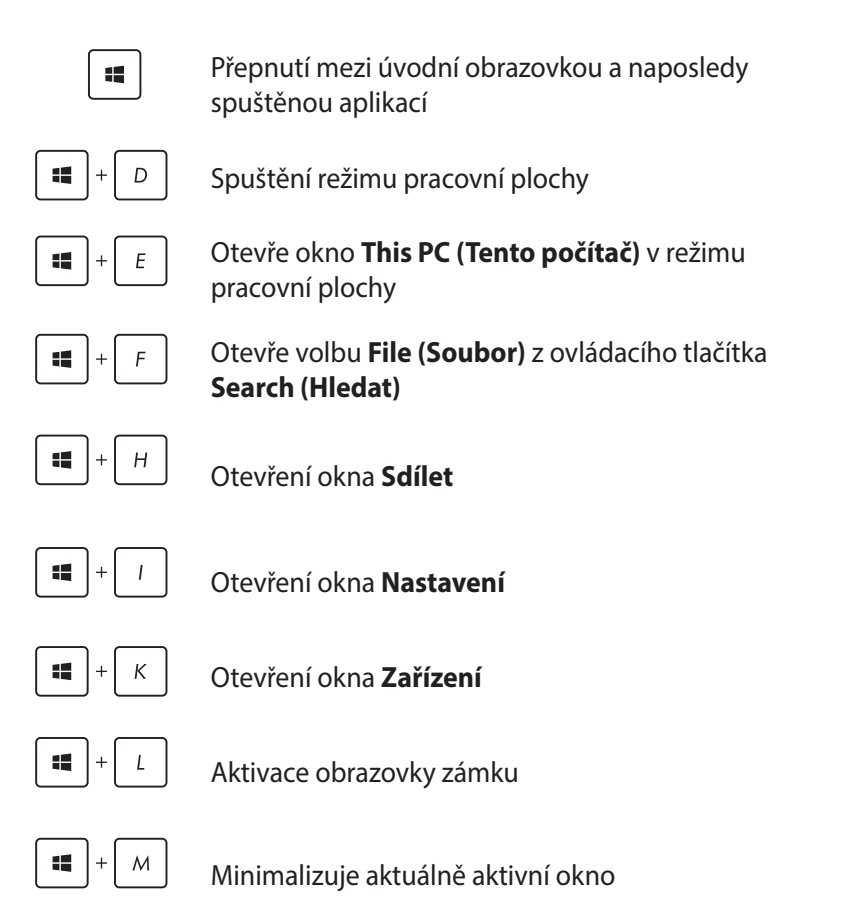

◈

◈

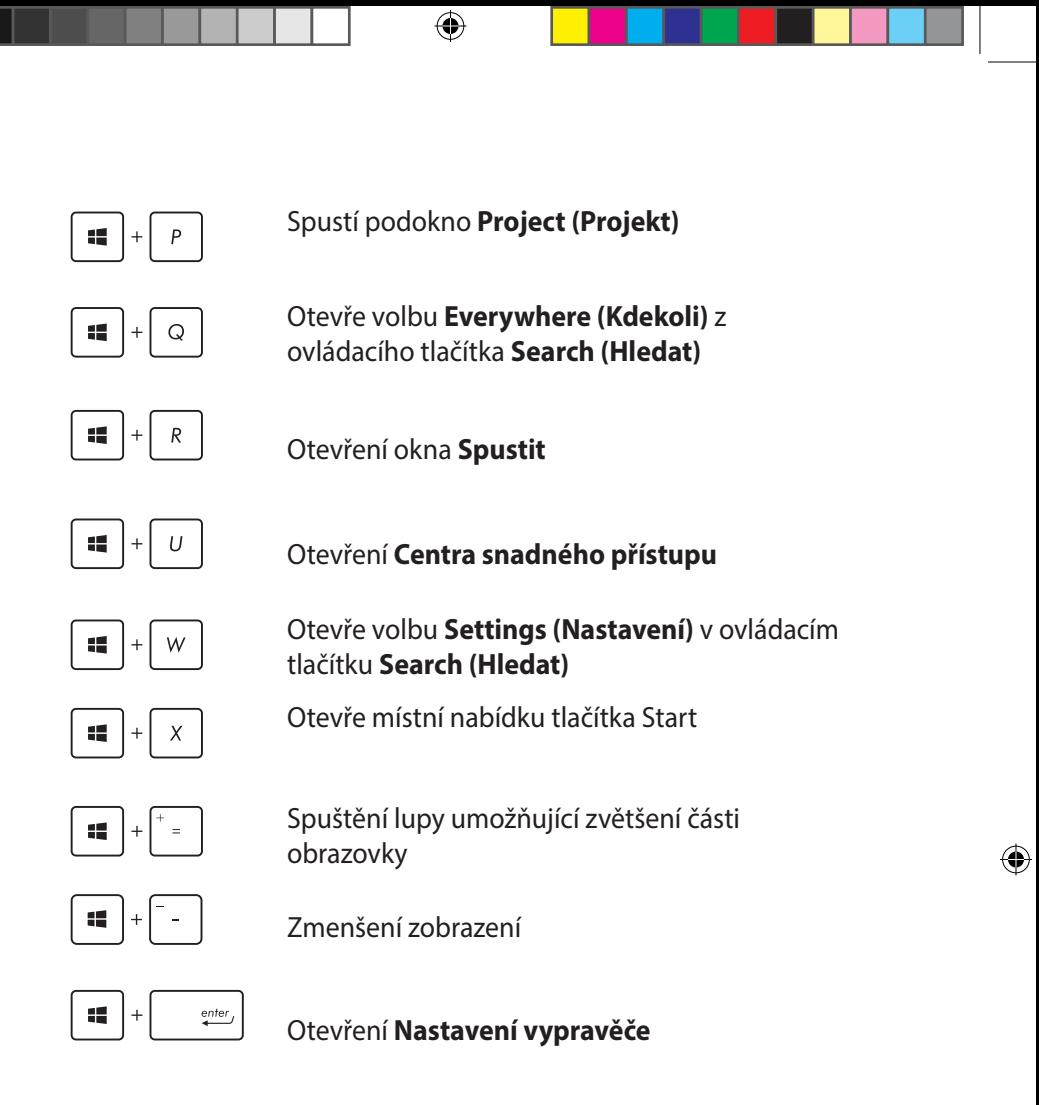

Uživatelská příručka Mini Desktop PC 77

## **Připojení k Internetu**

Přes kabelové nebo bezdrátové/Wi-Fi vašeho Mini Desktop PC lze využít e-mail, prohlížet Internet a sdílet aplikace na sociálních sítích.

 $\bigcirc$ 

## **Nastavení připojení Wi-Fi v operačním systému Windows® 8.1**

1. Spusťte Pruh tlačítek z úvodní obrazovky nebo z libovolného režimu aplikace.

**POZNÁMKA:** Více podrobností viz sekce *Pruh tlačítek* pod *Práce s aplikacemi Windows® 8.1.*

2. Z Pruhu tlačítek vyberte **Settings (Nastavení)** a klepněte na

ikonu sítě **Juli** 

- 3. Vyberte ze seznamu bezdrátovou síť, ke které se chcete připojit.
- 4. Klepněte na **Connect (Připojit)**.

**POZNÁMKA:** K aktivaci připojení Wi-Fi může být nutno zadat heslo zabezpečení.

◈

### **Konfigurování vaší šířky pásma Wi-Fi**

- 1. Spusťte režim pracovní plochy a potom klepněte pravým tlačítkem na  $\frac{m}{n}$  na hlavním panelu.
- 2. Vyberte volbu **Open Network and Sharing Center (Otevřít centrum sítí a sdílení).**

⊕

- 3. V okně Centrum sítí a sdílení vyberte volbu stavu Wi-Fi vedle položky **Connections (Připojení).**
- 4. Výběrem **Properties (Vlastnosti) > Configure (Konfigurovat)**  v okně stavu Wi-Fi spusťte vlastnosti vašeho aktuálního síťového adaptéru.
- 5. V okně vlastností vašeho aktuálního síťového adaptéru vyberte kartu **Advanced (Upřesnit)**.
- 6. Na kartě Upřesnit vyberte volbu **Bandwidth Capability (Možnosti šířky pásma)** ve volbě **Property (Vlastnost)** a potom vyberte upřednostňované nastavení šířky pásma v rozevíracím okně pod položkou **Value (Hodnota).**
- 7. Klepnutím na tlačítko **OK** uložte a ukončete.

◈

◈

## **Kabelové připojení**

1. Síťovým kabelem (RJ-45) propojte Mini Desktop PC a DSL/ kabelový modem nebo zásuvku místní sítě (LAN).

⊕

- 2. Zapněte počítač.
- 3. Proveďte potřebná nastavení připojení k internetu.

### **POZNÁMKA:**

- • Více podrobností viz sekce *Konfigurace dynamického připojení sítě IP/PPPoE* a *Konfigurace statického připojení sítě IP*.
- Podrobnosti k nastavení připojení k internetu vám sdělí poskytovatel připojení k internetu (ISP), který vám s nimi také může pomoci.

## **Konfigurace dynamického připojení sítě IP/PPPoE**

### **Pokud chcete zkonfigurovat dynamické připojení sítě IP/PP-PoE nebo statické připojení IP:**

- 1. Na úvodní obrazovce Start stiskněte kliknutím na **Desktop (Pracovní plocha)** otevřete pracovní plochu.
- 2. V oznamovací oblasti systému Windows® klikněte pravým

tlačítkem myši na ikonu sítě a vyberte **Open Network** 

**and Sharing Center (Otevřít Centrum síťových připojení a sdílení)**.

- 3. Na obrazovce Centra sítí a sdílení klikněte na **Change Adapter settings (Změnit nastavení adaptéru)**.
- 4. Klikněte pravým tlačítkem na svou LAN a vyberte **Properties (Vlastnosti)**.
- 5. Klikněte na **Internet Protocol Version 4 (TCP/IPv4) (Internetový protocol verze 4 (TCP/IPv4))** a klikněte na **Properties (Vlastnosti)**.

◈

6. Klikněte na **Obtain an IP address automatically (Získat adresu IP automaticky)** a klikněte na **OK**.

⊕

**POZNÁMKA:** Na další kroky pokračujte, pokud využíváte připojení PPPoE.

- 7. Vraťte se zpět do **Network and Sharing Center (Centrum síťových připojení a sdílení)** a potom klikněte na **Set up a new connection or network (Vytvoření připojení nebo sítě)**.
- 8. Vyberte **Connect to the Internet (Připojit k internetu)** a klikněte na **Next (Další)**.
- 9. Vyberte **Broadband (PPPoE) (Širokopásmové připojení)** a klikněte na **Next (Další)**.
- 10. Zadejte vaše **User name (Uživatelské jméno)**, **Password (Heslo)** a **Connection name (Název připojení)**. Klikněte na **Connect (Připojit)**.
- 11. Dokončete konfiguraci kliknutím na **Close (Zavřít)**.
- 12. Klikněte na ikonu sítě na hlavním panelu a klikněte na připojení, které jste právě vytvořili.
- 13. Zadejte své uživatelské jméno a heslo. Kliknutím na **Connect (Připojit)** se připojte k Internetu.

## **Konfigurace statického připojení sítě IP**

### **Postup konfigurace statického připojení sítě IP:**

- 1. Opakujte kroky 1 až 4 z předchozí sekce **Configuring a dynamic IP/PPPoE network connection (Konfigurace dynamického připojení sítě IP/PPPoE)**.
- 2 Klikněte na **Use the following IP address (Použít následující adresu IP)**.
- 3. Zadejte IP adresu, masku podsítě a bránu podle údajů od vašeho poskytovatele služeb.
- 4. Dle potřeby zadejte adresu preferovaného serveru DNS a alternativního serveru DNS.
- 5. Po dokončení klikněte na **OK**.

◈

♠

Uživatelská příručka Mini Desktop PC 81

## **Vypnutí Mini Desktop PC**

Mini Desktop PC můžete vypnout libovolným z níže uvedených postupů:

⊕

• Klikněte na mezi ovládacími tlačítky a poté na > **Shut** 

![](_page_81_Picture_3.jpeg)

### **down (Vypnout)**.

Pokud Mini Desktop PCnereaguje, stiskněte a přidržte tlačítko napájení nejméně na čtyři (4) sekundy a Mini Desktop PCse vypne.

## **Uvedení Mini Desktop PC do režimu spánku**

Některým z následujících postupů aktivujte režim spánku v zařízení Mini Desktop PC nebo v ASUS mobilním tabletu AiO:

- Stiskněte jednou tlačítko napájení.
- Spusťte režim Desktop (Pracovní plocha) a potom stisknutím kombinace tlačítek <alt> + <f4> spusťte okno Shut Down (Vypnout). V rozevíracím seznamu vyberte položku **Sleep (Spánek)** a potom stiskněte tlačítko **OK.**

◈

## **Zamykací obrazovka systému Windows® 8.1**

Po probuzení Mini Desktop PCu z režimu spánku nebo hibernace se zobrazí zamykací obrazovka systému Windows® 8.1. Tato obrazovka se rovněž zobrazí, když zamknete nebo odemknete systém Windows® 8.1.

⊕

Zamykací obrazovku lze přizpůsobit pro omezení přístupu k vašemu operačnímu systému. Když je Mini Desktop PC zamknutý, můžete měnit zobrazení pozadí a přistupovat k některým vašim aplikacím.

![](_page_82_Picture_3.jpeg)

### **Postup ze zamykací obrazovky**

- 1. Klikněte myší nebo stiskněte libovolnou klávesu na klávesnici Mini Desktop PC.
- 2. (volitelně) Pokud je váš účet chráněn heslem, musíte zadat heslo, chcete-li přejít na obrazovku Start.

◈

## **Přizpůsobení zamykací obrazovky**

Zamykací obrazovku lze přizpůsobit tak, aby zobrazovala vaši oblíbenou fotografii, prezentaci fotografií, aktualizace aplikací a rychlý přístup k fotoaparátu počítače. Chcete-li změnit nastavení zamykací obrazovky, postupujte podle následujících pokynů:

⊕

### **Výběr fotografie**

- 1. Spusťte panel ovládacích tlačítek > **Settings (Nastavení)**.
	- 2. Vyberte volbu **Change PC Settings (Změnit nastavení počítače) > Lock screen (Uzamykací obrazovka)**.
	- 3. V části **Lock screen preview (Náhled zamykací obrazovky)** klepněte na tlačítko **Browse (Procházet)** a vyberte fotografii, která má být použita jako pozadí uzamykací obrazovky.

### **Přehrání prezentace**

⊕

- 1. Spusťte panel ovládacích tlačítek > **Settings (Nastavení)**.
- 2. Vyberte volbu **Change PC Settings (Změnit nastavení počítače) > Lock screen (Uzamykací obrazovka)**.
- 3. V části **Lock screen preview (Náhled uzamykací obrazovky)** přesuňte posuvník **Play a slide show on the lock screen (Na zamykací obrazovce přehrávat prezentaci)** do polohy **On (Zapnuto)**.
- 4. Posouváním dolů přizpůsobte následující volby prezentace uzamykací obrazovky:

![](_page_83_Figure_12.jpeg)

84 Uživatelská příručka Mini Desktop PC

### **Přidávání aktualizací aplikací**

![](_page_84_Figure_1.jpeg)

1. Spusťte panel ovládacích tlačítek > **Settings (Nastavení)**.

 $\bigoplus$ 

- 2. Vyberte volbu **Change PC Settings (Změnit nastavení počítače) > Lock screen (Uzamykací obrazovka)**.
- 3. Posuňte se dolů, dokud se nezobrazí volba **Lock screen apps (Aplikace na zamykací obrazovce)**.
- 4. Pomocí následujících voleb přidejte aplikace, jejichž aktualizace chcete vidět na uzamykací obrazovce:

![](_page_84_Figure_6.jpeg)

## **Aktivace fotoaparátu Mini Desktop PCu z uzamykací obrazovky**

Potažením prstu směrem dolů na uzamykací obrazovce můžete aktivovat a používat fotoaparát Mini Desktop PCu. Při aktivaci této funkce postupujte podle následujících pokynů:

- 1. Spusťte panel ovládacích tlačítek > **Settings (Nastavení)**.
	- 2. Vyberte volbu **Change PC Settings (Změnit nastavení počítače) > Lock screen (Uzamykací obrazovka)**.
	- 3. Posuňte se dolů, dokud se nezobrazí volba **Camera (Fotoaparát)**.
	- 4. Přemístěte posuvník do polohy **On (Zapnuto)**.

Uživatelská příručka Mini Desktop PC 85

⊕

![](_page_85_Picture_17.jpeg)

# *5 ASUS Business Manager*

 $\bigoplus$ 

 $\bigoplus$ 

## **ASUS Business Manager**

ASUS Business Manager je balík nástrojů umožňujících přizpůsobení a údržbu vašeho Mini Desktop PC.

⊕

## **Instalace balíku ASUS Business Manager**

- 1. Vložte do optické jednotky disk DVD s podporou ASUS.
- 2. V okně obsahu disku CD s podporou ASUS klepněte na **Utilities (Nástroje)**> **ASUS Business Manager.**

![](_page_87_Picture_5.jpeg)

⊕

◈

![](_page_87_Picture_10.jpeg)

3. Na obrazovce instalace balíku ASUS Manager vyberte aplikace, které chcete instalovat.

 $\bigoplus$ 

![](_page_88_Picture_50.jpeg)

- 4. Klikněte na **Install (Instalovat).**
- 5. Po dokončení instalace vás systém vyzve k restartování systému.

Uživatelská příručka Mini Desktop PC 89

 $\bigoplus$ 

## **Spuštění programu ASUS Manager**

Program ASUS Manager spusťte z nabídky Start klepnutím na **Start**  > **ASUS** > **ASUS Manager.**

⊕

## **Zobrazení ikon a zobrazení seznamu**

Klepnutím na  $\equiv$  přepněte mezi zobrazením ikon a zobrazením seznamu všech aplikací v balíku ASUS Business Manager.

## **Zobrazení ikon**

![](_page_89_Picture_5.jpeg)

## **Zobrazení seznamu**

![](_page_89_Picture_95.jpeg)

◈

## **System (Systém)**

Obrazovka System Information (Systémové informace) uvádí podrobnosti o hardwaru a softwaru vašeho Mini Desktop PC.

 $\bigoplus$ 

![](_page_90_Picture_36.jpeg)

 $\bigoplus$ 

![](_page_91_Figure_0.jpeg)

Klepnutím na **Update (Aktualizace)** na hlavní stránce programu ASUS Manager stáhnete a instalujete ovladače hardwaru, nejnovější BIOS a aktualizované aplikace ASUS.

 $\bigoplus$ 

![](_page_91_Picture_44.jpeg)

 $\overline{S}$ 

 $\bigoplus$ 

## **Security (Zabezpečení)**

Klepnutím na **Security (Zabezpečení)** na hlavní stránce programu ASUS Manager vyvoláte pomocné programy PC Cleanup a USB Lock.

⊕

### **PC Cleanup**

PC Cleanup dokáže odstraněním dočasných a nepotřebných souborů z Mini Desktop PC uvolnit místo na pevném disku.

![](_page_92_Picture_90.jpeg)

### **ASUS Secure Delete**

ASUS Secure Delete se stará o zabezpečení úplným a neobnovitelným smazáním souborů - snadno se ovládá metodou drag-and-drop.

![](_page_92_Picture_7.jpeg)

Uživatelská příručka Mini Desktop PC 93

⊕

 $\bigoplus$ 

Postup použití pomocného programu ASUS Secure Delete:

- 1. Po spuštění pomocného programu ASUS Secure Delete přidejte soubory do okna odstranění jedním z níže uvedených způsobů:
	- • Přetažením souborů do pole odstranění.

![](_page_93_Picture_77.jpeg)

• Klepněte na soubor pravým tlačítkem myši a vyberte volbu **ASUS Secure Delete**.

![](_page_93_Picture_78.jpeg)

 $\bigoplus$ 

![](_page_93_Picture_11.jpeg)

2. Pokud chcete odstranit soubor ze seznamu odstranění, vyberte jej a poté klepněte na **koli** 

⊕

![](_page_94_Figure_1.jpeg)

3. Zaškrtněte pole **Delete the files listed in the recycle bin (Odstranit soubory v Koši)**, pokud chcete trvale odstranit všechny soubory v Koši.

![](_page_94_Picture_61.jpeg)

Uživatelská příručka Mini Desktop PC 95

 $\bigoplus$ 

4. Klepněte na **Clear (Vymazat)** a poté na **OK** v dotazu na potvrzení, pokud chcete opravdu neobnovitelně odstranit všechny soubory v okně odstranění a v Koši (pokud jste tuto volbu vybrali v kroku 3).

 $\bigoplus$ 

![](_page_95_Picture_45.jpeg)

 $\bigoplus$ 

![](_page_95_Picture_6.jpeg)

## **USB Lock**

USB Lock pomocí hesla zabezpečuje porty USB, čtečku karet a optickou mechaniku před neoprávněným přístupem.

⊕

![](_page_96_Picture_60.jpeg)

## **Backup & Recovery (Záloha a obnova)**

Klepnutím na **Recovery (Obnova)** na hlavní obrazovce programu ASUS Manager spustíte údržbu Windows, s možností obnovení systému, úpravy možností spuštění a opravy Windows pomocí disku pro obnovení.

![](_page_96_Picture_5.jpeg)

Uživatelská příručka Mini Desktop PC 97

◈

◈

## **Power (Napájení)**

Klepnutím na **Power (Napájení)** na hlavní obrazovce programu ASUS Manager můžete konfigurovat možnosti napájení. Program Power Manager umožňuje zadání nastavení hibernace systému, usnutí, zobrazení a aktivity pevného disku.

⊕

![](_page_97_Picture_2.jpeg)

 $\bigoplus$ 

![](_page_98_Figure_0.jpeg)

Klepnutím na **Tool (Nástroje)** na hlavní obrazovce programu ASUS Manager vyvoláte obrazovky Support (Podpora), Ai Booting (Spouštění) a MyLogo.

⊕

### **Support (Podpora)**

Tato stránka uvádí odkazy na weby podpory ASUS a kontaktní údaje.

![](_page_98_Picture_70.jpeg)

### **AI Booting (Spouštění)**

Stránka AI Booting (Spouštění) uvádí seznam zařízení, z nichž lze spustit systém. Vyberte zařízení a klepnutím na šipku vlevo/vpravo změňte pořadí jednotek při spouštění.

![](_page_98_Picture_7.jpeg)

Uživatelská příručka Mini Desktop PC 99

⊕

![](_page_99_Figure_0.jpeg)

Program ASUS MyLogo umožňuje zobrazení vlastního loga při spouštění. Logo při spouštění je obrázek, který se zobrazuje ve fázi Power-On-Self-Tests (POST).

 $\bigoplus$ 

![](_page_99_Picture_2.jpeg)

 $\bigoplus$ 

![](_page_99_Picture_6.jpeg)

### **Změna loga při spouštění v BIOSu**

1. Vyberte libovolnou z možností a poté klepněte na **Next (Další):**

⊕

- Změňte logo při spouštění v BIOSu a aktualizujte BIOS.
- Změna pouze loga při spouštění v BIOSu.

**POZNÁMKA:** před výběrem první možnosti stáhněte soubor BIOSu na Mini Desktop PC pomocí programu ASUS Update.

![](_page_100_Picture_106.jpeg)

- 2. Klepněte na **Browse (Procházet)** a vyhledejte obrazový soubor, který chcete použít jako logo při spouštění (a pokud je nutno, vyberte i stažený soubor BIOSu), poté klepněte na **Run (Spustit).**
- 3. Dokončete proces podle pokynů na obrazovce.

⊕

## **Intel® SBA (Small Business Advantage)**

Intel® SBA je kombinace hardwarových a softwarových pomocných programů nabízejících malým firmám jedinečné možnosti zabezpečení a produktivity.

⊕

![](_page_101_Picture_145.jpeg)

ASUS Business Suite.

◈

![](_page_102_Picture_73.jpeg)

 $\bigoplus$ 

 $\bigoplus$ 

![](_page_103_Picture_17.jpeg)

## *6 Basic Input and Output System (BIOS)*

 $\bigoplus$ 

 $\bigoplus$ 

## **Seznámení se systémem BIOS**

Nový ASUS UEFI BIOS je rozhraní Unified Extensible Interface vyhovující architektuře UEFI, nabízející uživateli snadné ovládání i bez tradiční klávesnice.

⊕

BIOS ovládá možnosti flexibilnějšího a pohodlnějšího zadávání pomocí myši. Nový UEFI BIOS můžete ovládat stejně hladce jako operační systém.

**POZNÁMKA:** termínem "BIOS" v této uživatelské příručce označujeme "UEFI BIOS", pokud není uvedeno jinak.

BIOS (Basic Input and Output System) kromě jiného ukládá do paměti CMOS na základní desce nastavení hardwaru systému, například konfiguraci zařízení pro ukládání dat, pokročilou správu napájení a zařízení pro spouštění systému, což je nezbytné pro spouštění systému. Za obvyklých okolností zajistí výchozí nastavení BIOSu optimální výkon. Výchozí nastavení BIOSu neměňte, kromě níže uvedených okolností:

- Zobrazení chybového hlášení při spuštění systému, vyžadujícího vstup do Nastavení BIOSu.
- Instalace nové komponenty systému, vyžadující nastavení nebo aktualizaci BIOSu.

**VAROVÁNÍ!** Nesprávná nastavení BIOSu mohou vést k nestabilitě nebo nemožnosti spuštění. Silně doporučujeme zasahovat do nastavení BIOSu jen s pomocí kvalifikovaného servisního technika.

## **Vstup do systému BIOS**

- Pokud chcete při spuštění otevřít BIOS Setup, stiskněte <Delete> nebo <F2> ve fázi Power-On Self Test (POST). Pokud nestisknete <Delete>, POST pokračuje obvyklým postupem.
- Vstup do BIOSu po spuštění systému je možný pouze restartem Mini Desktop PC a poté stiskem <Delete> nebo <F2> ve fázi POST.

◈

## **Možnost nabídky BIOSu**

**POZNÁMKA:** obrazovky systému BIOS v této části jsou pouze orientační. Skutečné obrazovky se mohou lišit podle modelu a oblasti.

⊕

## **Main (Hlavní)**

Po spuštění programu BIOS Setup se zobrazí obrazovka Main (Hlavní). Poskytuje přehled základních informací o systému a umožňuje nastavit systémové datum, čas, jazyk a možnosti zabezpečení.

![](_page_106_Picture_51.jpeg)

Uživatelská příručka Mini Desktop PC 107

## **Advanced (Upřesnit)**

Nabídka Advanced (Upřesnit) umožňuje nastavení parametrů procesoru a dalších systémových zařízení.

**VAROVÁNÍ!** Při změnách v nabídce Advanced (Upřesnit) postupujte opatrně. Nesprávné hodnoty mohou způsobit poruchu.

⊕

![](_page_107_Picture_3.jpeg)

⊕
## **Boot (Spuštění)**

Nabídka Boot (Spuštění) umožňuje změnu možností spouštění systému.

 $\bigoplus$ 

Rolováním dolů zobrazte další položky BIOSu.

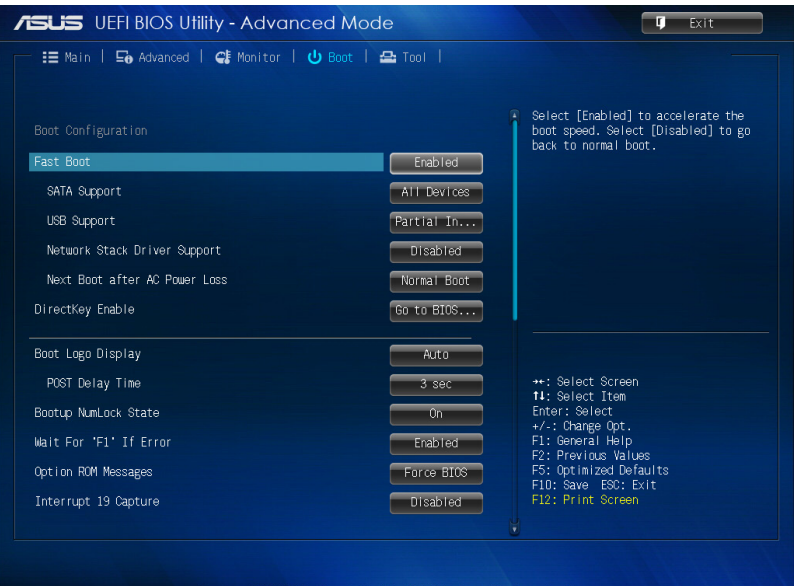

Uživatelská příručka Mini Desktop PC 109

 $\bigoplus$ 

## **Tool (Nástroje)**

Nabídka Tool (Nástroje) umožňuje konfiguraci zvláštních funkcí. Vyberte položku a poté stiskem klávesy <Enter> zobrazte podnabídku.

⊕

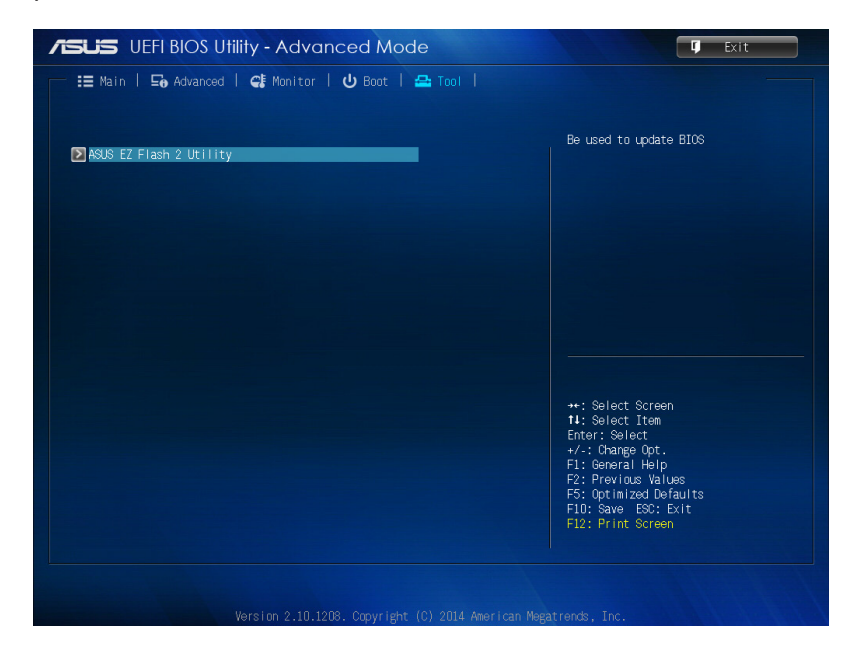

 $\bigoplus$ 

# **Pomocný program ASUS EZ Flash 2**

ASUS EZ Flash 2 umožňuje aktualizaci BIOSu bez nutnosti použít disketu nebo pomocný program v operačním systému.

⊕

**POZNÁMKA:** před použitím tohoto pomocného programu stáhněte soubor nejnovějšího BIOSu z webu ASUS na adrese www.asus.com

- 1. Připojte k portu USB flash disk se souborem nejnovějšího BIOSu.
- 2. Spusťte BIOS a poté vyberte **Tool (Nástroje)** > **ASUS EZ Flash 2 Utility.**

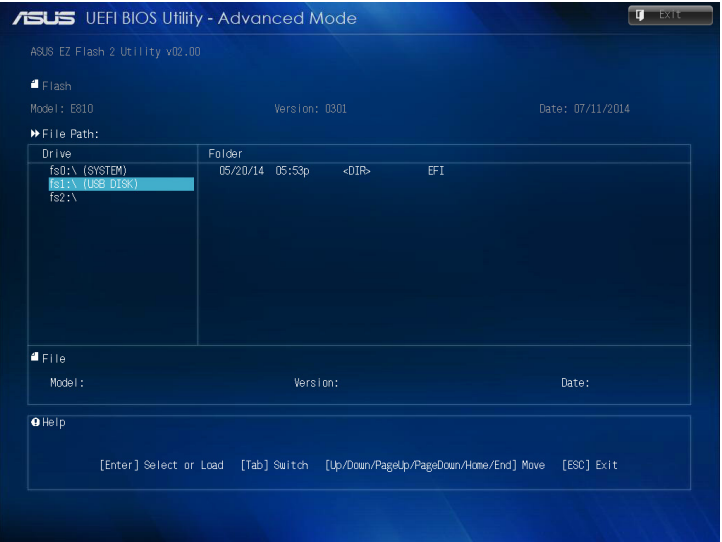

- 3. Stiskem klávesy <Tab> přepněte do pole Drive (Disk).
- 4. Klávesami se šipkami nahoru/dolů vyberte USB flash disk s nejnovějším souborem BIOSu, poté stiskněte klávesu <Enter>.
- 5. Stiskem klávesy <Tab> přepněte do pole Folder (Složka).
- 6. Klávesami se šipkami nahoru/dolů vyberte souboru BIOSu a poté stiskem klávesy <Enter> proveďte aktualizaci BIOSu. Po dokončení aktualizace restartujte systém.

Uživatelská příručka Mini Desktop PC 111

◈

# **Konfigurace přístupu k pevnému disku**

V BIOSu můžete nastavit ochranu přístupu k pevnému disku pomocí hesla. Postup je popsán níže.

⊕

**POZNÁMKA:** pokud zadáte User Password (Heslo uživatele), budete jej muset zadat před každým spuštěním operačního systému Mini Desktop PC.

- 1. Stiskem klávesy <Delete> nebo <F2> během spouštění vstupte do BIOSu.
- 2. Na obrazovce Main (Hlavní) klepněte na **pod HDD Security**

**Configuration (Konfigurace zabezpečení pevného disku)**.

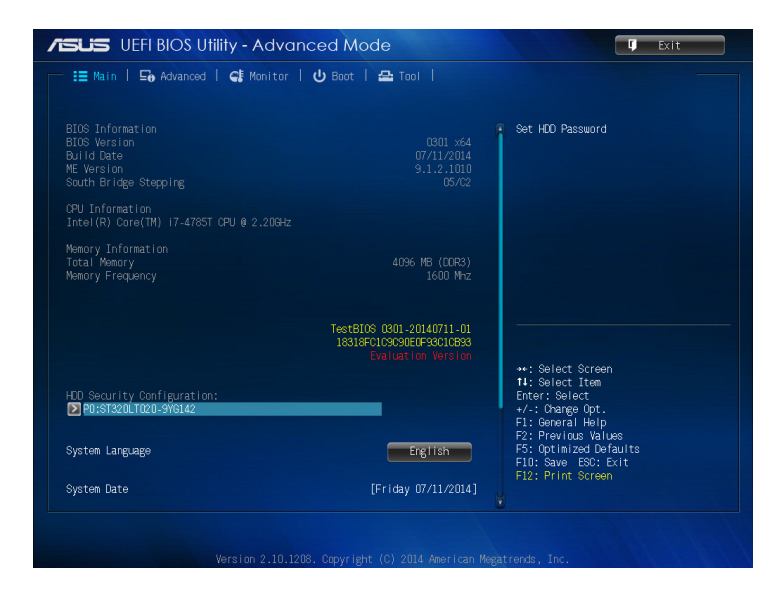

⊕

◈

3. Klepněte na **Set User Password (Nastavit heslo uživatele)**.

⊕

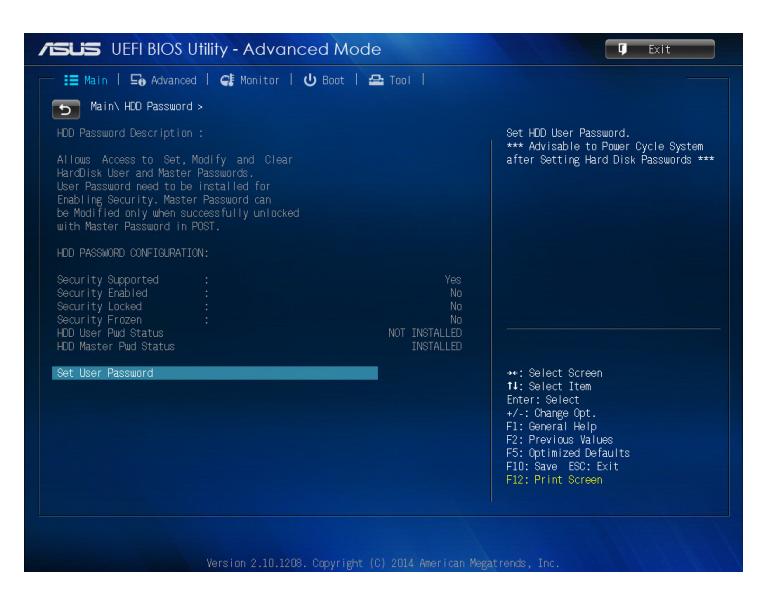

- 4. V poli Create New Password (Vytvořit nové heslo) zadejte heslo, poté stiskněte klávesu <Enter>.
- 5. Na výzvu potvrďte heslo.
- 6. Klepněte na **Exit (Konec)** a volbou **Save Changes & Reset (Uložit změny a resetovat)** uložte provedené změny.

⊕

## **Postup změny hesla pevného disku:**

1. Stiskem klávesy <Delete> během spouštění vstupte do BIOSu.

 $\bigcirc$ 

- 2. Na obrazovce Main (Hlavní) klepněte na **podlaže HDD Security Configuration (Konfigurace zabezpečení pevného disku)**.
- 3. Klepněte na **Set User Password (Nastavit heslo uživatele)**.
- 4. V poli Create New Password (Vytvořit nové heslo) zadejte heslo, poté stiskněte klávesu <Enter>.
- 5. Na výzvu potvrďte nové heslo.
- 6. Klepněte na **Exit (Konec)** a volbou **Save Changes & Reset (Uložit změny a resetovat)** uložte provedené změny.

## **Postup vymazání hesla uživatele:**

- 1. Stiskem klávesy <Delete> během spouštění vstupte do BIOSu.
- 2. Na obrazovce Main (Hlavní) klepněte na **pod HDD Security Configuration (Konfigurace zabezpečení pevného disku)**.
- 3. Klepněte na **Set User Password (Nastavit heslo uživatele)**.
- 4. V poli Create New Password (Vytvořit nové heslo) prostě stiskněte klávesu <Enter>.
- 5. Při výzvě k potvrzení hesla znovu stiskněte klávesu <Enter>.
- 6. Klepněte na **Exit (Konec)** a volbou **Save Changes & Reset (Uložit změny a resetovat)** uložte provedené změny.

**POZNÁMKA:** po úspěšném vymazání hesla se pole **HDD User Pwd Status (Stav hesla uživatele k HDD)** změní na **NOT INSTALLED (NENÍ VLOŽENO)**.

◈

◈

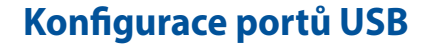

BIOS umožňuje ovládání přístupu k některým portům USB Mini Desktop PC.

1. Stiskem klávesy <Delete> nebo <F2> během spouštění vstupte do BIOSu.

⊕

2. Klepněte na **Advanced (Upřesnit)** > **USB Configuration (Konfigurace USB)**> **USB Single Port Control (Ovládání jednoho portu USB).**

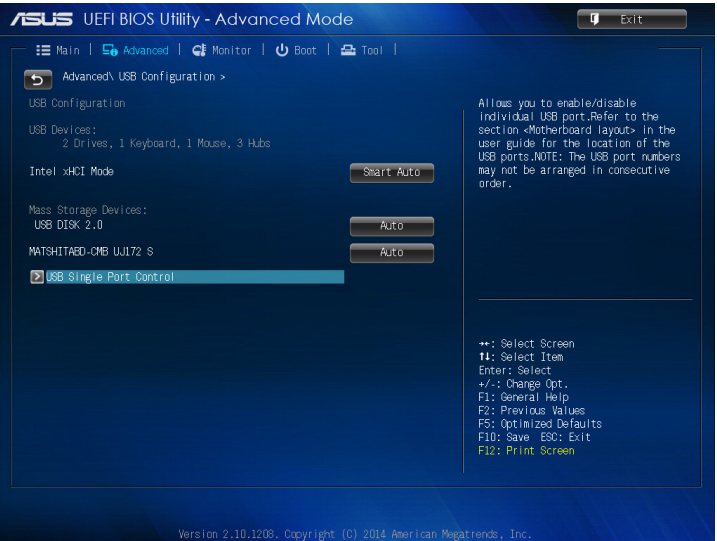

Uživatelská příručka Mini Desktop PC 115

◈

3. Na obrazovce USB Single Port Control (Ovládání jednoho portu USB) vyberte port USB, který chcete aktivovat nebo deaktivovat.

⊕

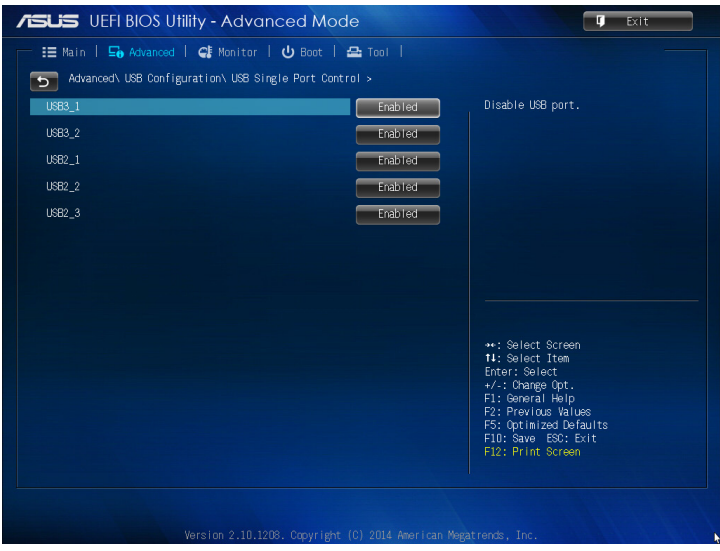

**POZNÁMKA:** rozmístění portů USB ve vztahu k obrazovce BIOSu uvádějí obrázky:

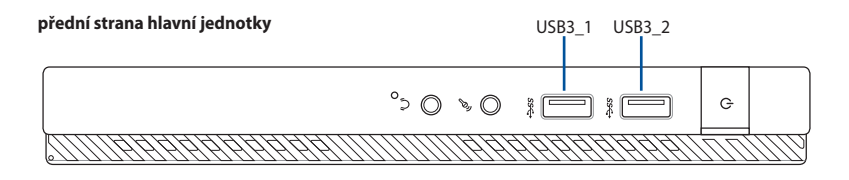

#### **zadní strana hlavní jednotky**

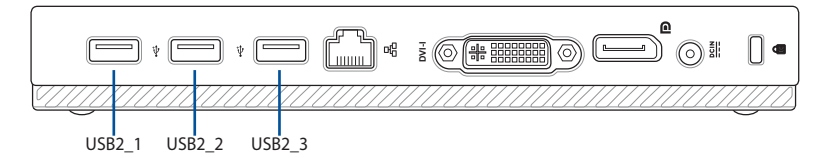

 $\bigoplus$ 

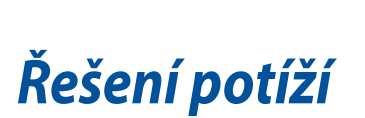

 $\bigoplus$ 

 $\bigoplus$ 

#### **Počítač nelze zapnout a LED kontrolka napájení na předním panelu se nerozsvítí.**

⊕

- Zkontrolujte správné zapojení počítače..
- Zkontrolujte, zda je napětí v zásuvce na stěně.
- • Zkontrolujte, zda je zapnut napájecí zdroj. Viz sekce *ZAPNUTÍ počítače* v kapitole 2.

#### Počítač "zamrzne".

Níže uvedenými kroky se pokuste ukončit program, který přestal reagovat.

- 1. Stiskněte najednou klávesy <Alt> + <Ctrl> + <Delete> na klávesnici a poté klepněte na Správce úloh.
- 2. Postupujte podle následujících pokynů podle operačního systému:

Operační systém Windows® 7:

- a) Klepněte na kartu **Aplikace**.
- b) Vyberte program, který chcete ukončit, poté klepněte na **Ukončit úlohu**.

perační systém Windows® 8.1:

V části **Task Manager (Správce úloh)** na kartě **Processes (Procesy)** vyberte program, který nereaguje a potom klepněte na tlačítko **End Task (Ukončit úlohu).**

Pokud nereaguje klávesnice. Stiskněte a přidržte tlačítko vypínače na horní části skříně počítače, dokud se počítač nevypne. Poté zapněte počítač stiskem vypínače.

#### **Nelze se připojit k bezdrátové síti pomocí WLAN karty ASUS (pouze u vybraných modelů).**

- Zkontrolujte správné zadání klíče zabezpečení bezdrátové sítě, k níž se chcete připojit.
- Připojte vnější antény (volitelné) ke konektorům WLAN karty ASUS a v zájmu nejlepšího výkonu antény umístěte na horní stranu počítače.

◈

#### **Nefungují klávesy šipek v numerické části klávesnice.**

Zkontrolujte, zda nesvítí LED kontrolka Number Lock. Pokud LED kontrolka Number Lock svítí, jsou klávesy v numerické části klávesnice používány jen k zadávání číslic. Stiskem klávesy Number Lock zhasněte LED kontrolku Number Lock, pokud chcete používat klávesy šipek v numerické části klávesnice.

⊕

#### **Chybí obraz na monitoru.**

- Zkontrolujte, zda je monitor zapnut.
- Zkontrolujte, zda je monitor správně připojen ke konektoru video výstupu počítače.
- • Pokud je počítač dodáván se samostatnou grafickou kartou, zkontrolujte, zda je monitor připojen k video výstupu samostatné grafické karty.
- Zkontrolujte, zda nejsou kolíky video konektoru ohnuté. Pokud jsou ohnuté, vyměňte propojovací kabel monitoru.
- Zkontrolujte, zda je monitor správně připojen k napájení.
- Nahlédněte do dokumentace dodávané s monitorem, kde najdete více informací o řešení potíží.

#### **Při použití více monitorů je obraz jen na jednom monitoru.**

- Zkontrolujte, zda jsou oba monitory zapnuty.
- Během POST testu po spuštění počítače je obraz jen na monitoru připojeném ke konektoru VGA. Dvojí zobrazení funguje jen ve Windows.
- • Pokud má počítač samostatnou grafickou kartu, připojte monitory ke konektorům této karty.
- Zkontrolujte správnost nastavení více monitorů.

◈

♠

#### **Počítač nerozpozná USB paměťové zařízení.**

Při prvním připojení USB paměťového zařízení k počítači systém Windows automaticky instaluje ovladač. Chvíli vyčkejte a poté v okně Tento počítač zkontrolujte, zda se objevila nová jednotka - USB paměťové zařízení.

⊕

Připojením USB paměťového zařízení k jinému počítači ověřte, zda je toto zařízení funkční nebo ne.

#### **Chci vrátit zpět změny operačního systému počítače, aniž bych přišel o data.**

Operační systém Windows® 7:

Funkce Obnovení systému Windows® dokáže vrátit zpět změny systému, aniž byste přišli o data, například dokumenty nebo fotografie. |Více podrobností viz sekce Obnovení systému v kapitole 4.

Operační systém Windows® 8.1:

Pomocí možnosti obnovy Windows® 8.1 **Refresh everything without affecting your files (Aktualizovat vše bez ovlivnění souborů)** obnovte nebo vraťte změny nastavení operačního systému, aniž byste přišli o data, například dokumenty nebo fotografie.

Chcete-li použít možnost obnovy, na panelu Symbol klepněte na **Settings (Nastavení) > Change PC Settings (Změnit nastavení počítače) > General (Obecné)**, vyberte možnost **Refresh everything without affecting your files (Aktualizovat vše bez ovlivnění souborů)** a potom klepněte na **Get Started (Začínáme)**.

#### **Proč není při přehrávání zvukových souborů a videa slyšet zvuk z reproduktorů Mini Desktop PC?**

- Zkontrolujte, zda reproduktory nejsou ztlumené.
- Zkontrolujte, zda není k Mini Desktop PC připojena zástrčka sluchátek a případně ji odpojte.

◈

♠

#### **Jednotka DVD nenačte disk.**

- Zkontrolujte, zda je disk na platu optické jednotky položen potištěnou stranou nahoru.
- Zkontrolujte, zda je disk na platu vystředěn, to platí zejména pro disky nestandardního rozměru nebo tvaru.

⊕

Zkontrolujte, zda disk není poškrábaný nebo poškozený.

#### **Tlačítko vysunutí plata jednotky DVD nefunguje.**

1. Operační systém Windows® 7: Klepněte na **12.** > **Počítač**.

Operační systém Windows® 8.1: umístěte ukazatel myši na levý horní roh pracovní plochy operačního systému Windows® a potom klepněte pravým tlačítkem myši na miniaturu Úvodní obrazovka. V místní nabídce klepnutím na položku File Explorer (Průzkumník souborů) otevřete obrazovku Computer (Počítač).

2. Klepněte pravým tlačítkem myši na bolokovenive, poté v nabídce klepněte na **Vysunout**.

#### Uživatelská příručka Mini Desktop PC 121

◈

# **Napájení**

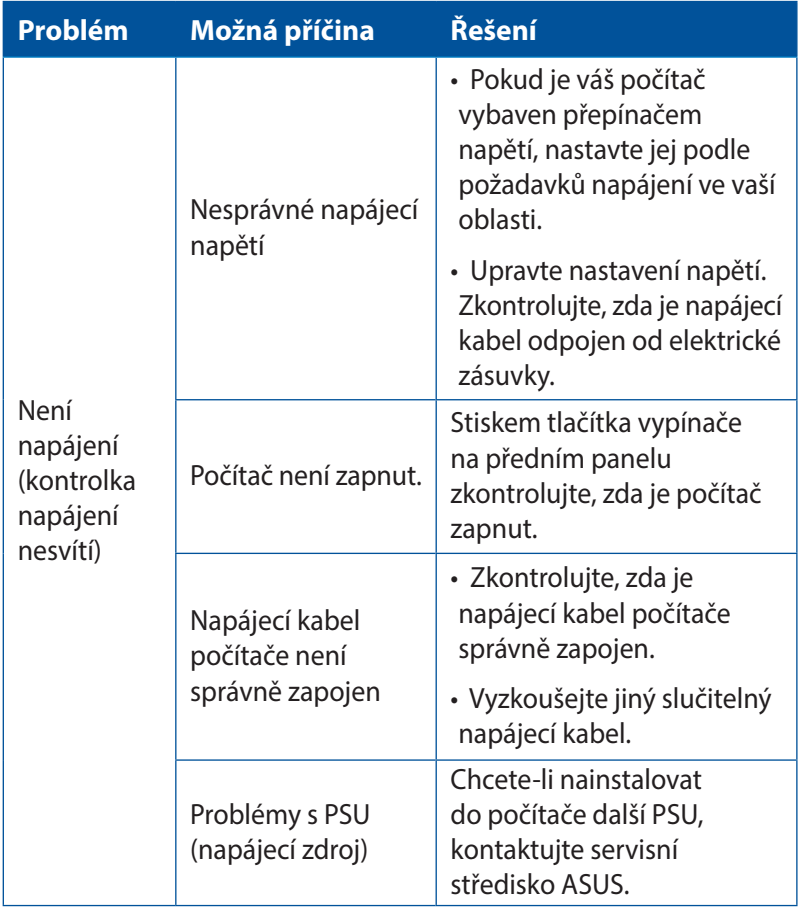

 $\bigoplus$ 

122 Uživatelská příručka Mini Desktop PC

 $\bigoplus$ 

# **Zobrazení**

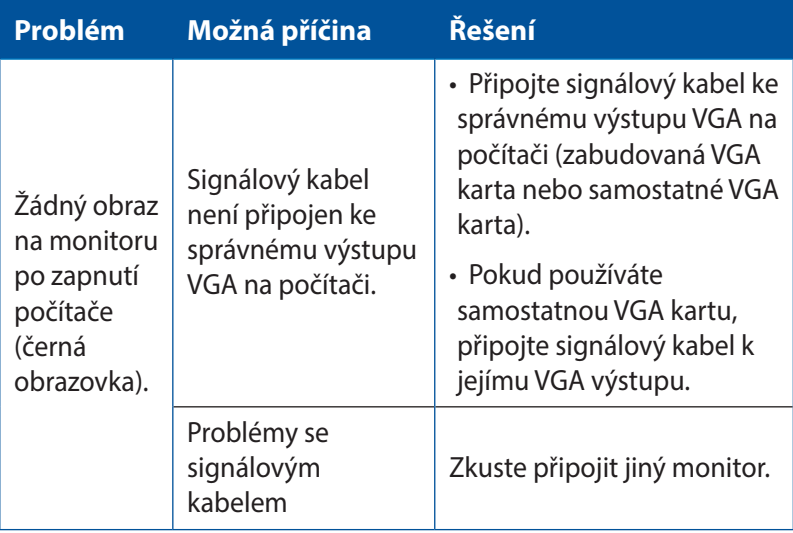

 $\bigoplus$ 

 $\bigoplus$ 

# **LAN**

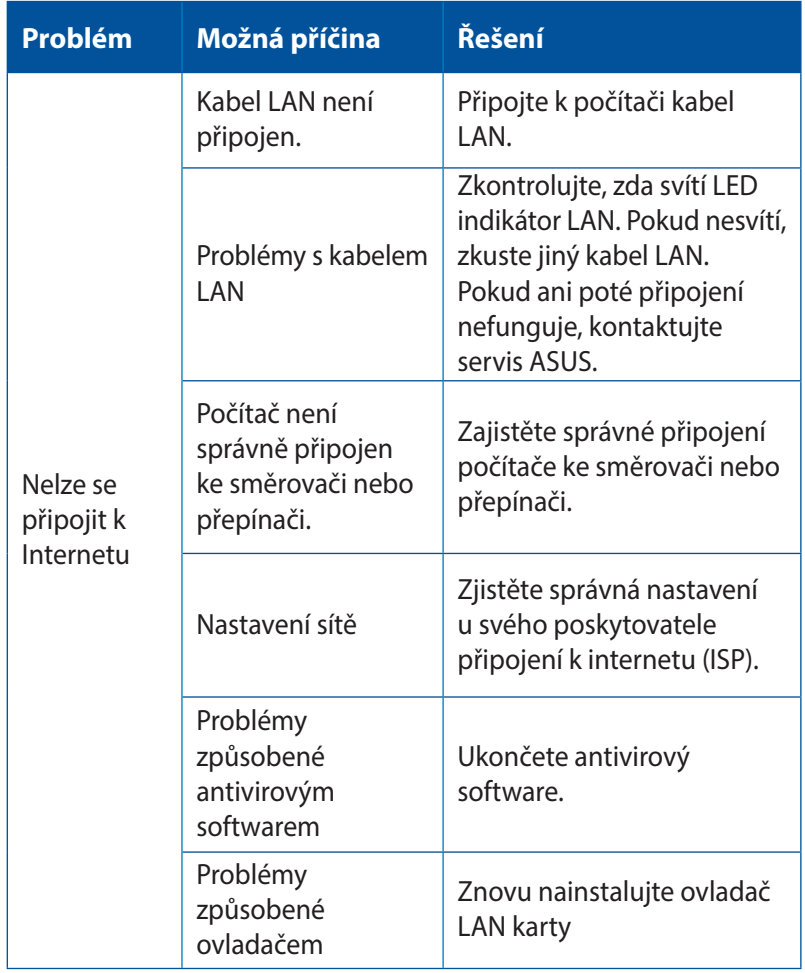

 $\bigoplus$ 

 $\bigoplus$ 

# **Zvuk**

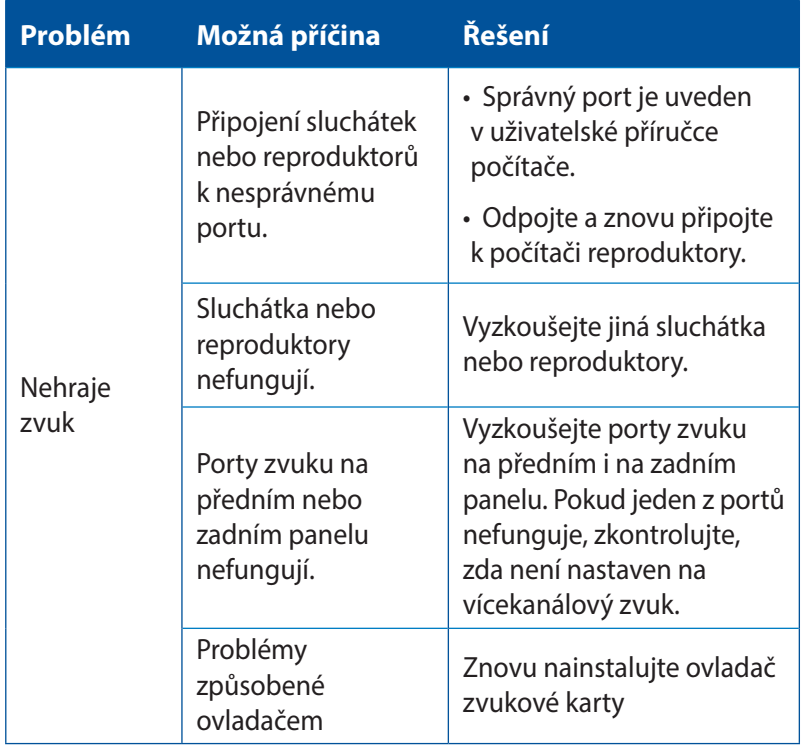

 $\bigoplus$ 

Uživatelská příručka Mini Desktop PC 125

 $\bigoplus$ 

# **Systém**

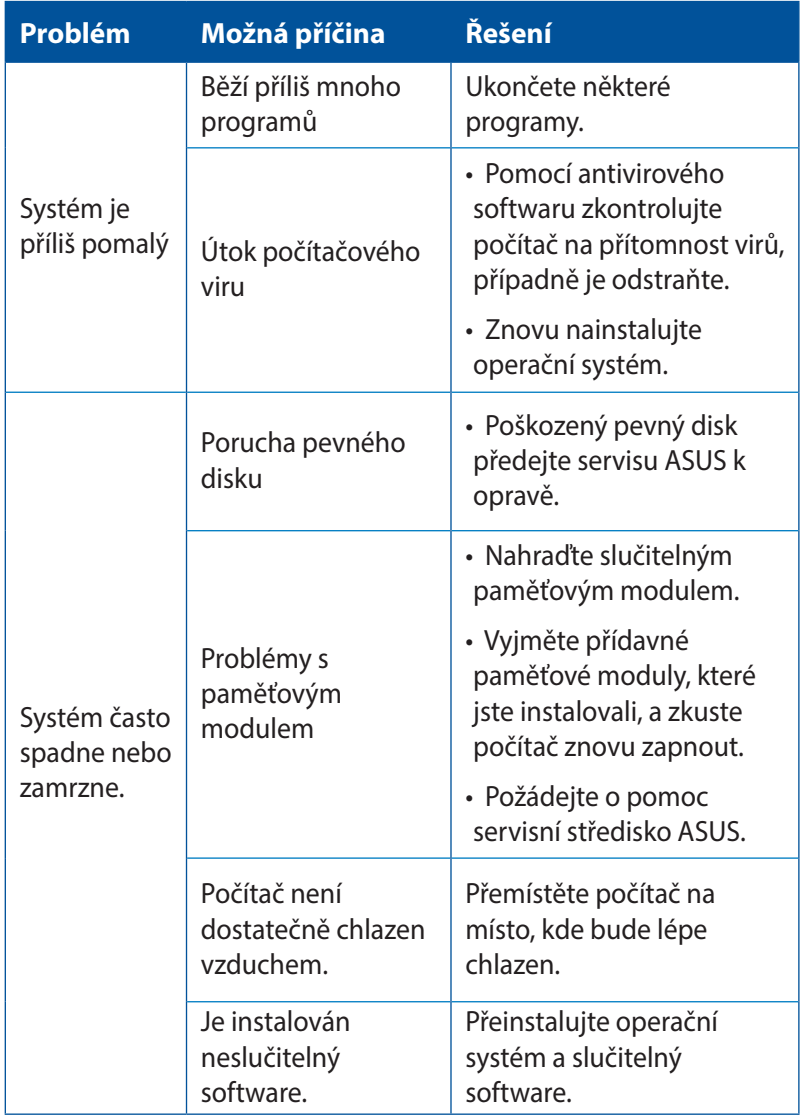

 $\bigoplus$ 

 $\bigoplus$ 

#### **Procesor**

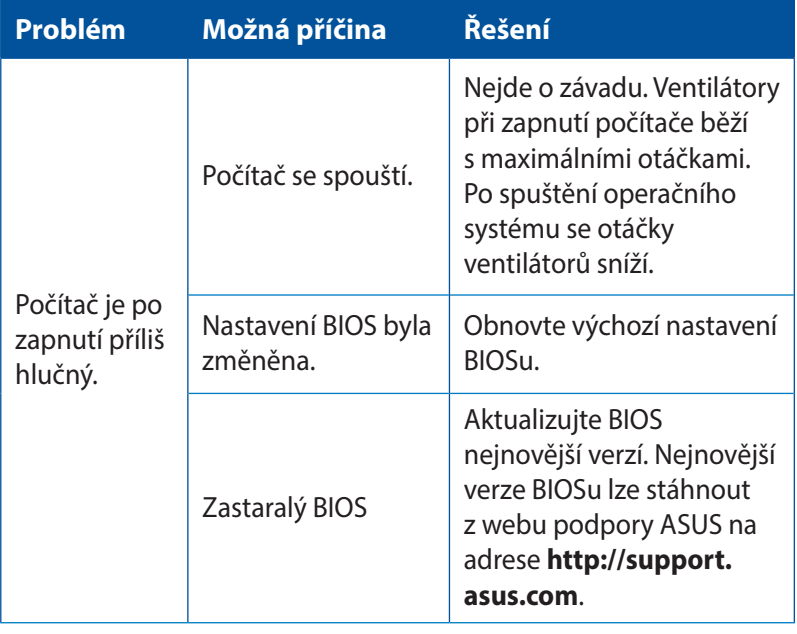

 $\bigoplus$ 

Uživatelská příručka Mini Desktop PC 127

 $\bigoplus$ 

#### **Procesor**

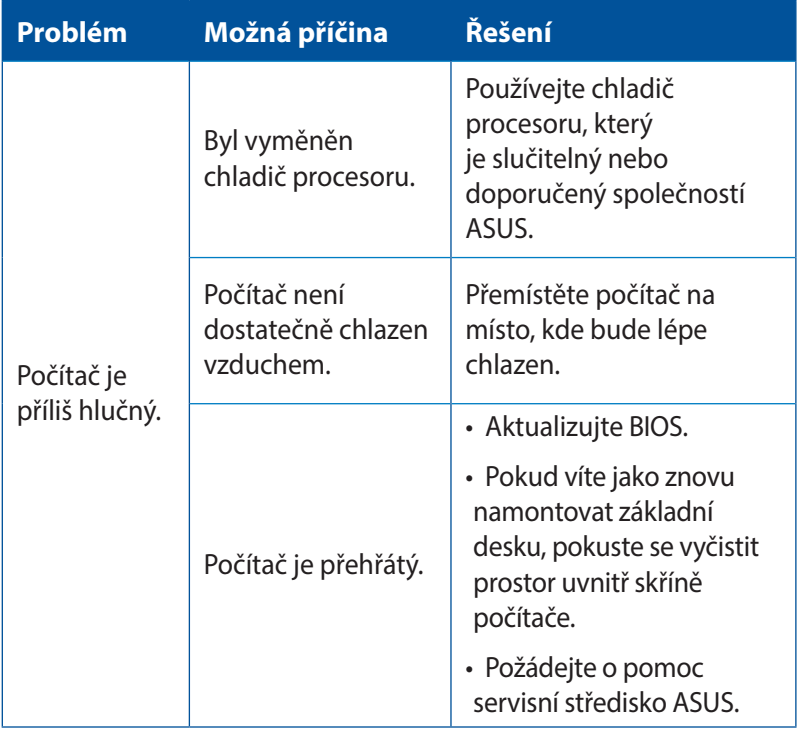

 $\bigoplus$ 

**POZNÁMKA:** Pokud problém přetrvává, nahlédněte do záručního listu Mini Desktop PC a kontaktujte servis ASUS. Informace o servisních střediscích získáte na webu podpory ASUS na adrese **http://support.asus.com**.

 $\bigoplus$ 

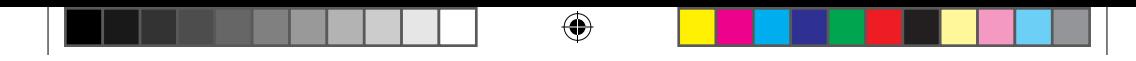

 $\bigoplus$ 

# *Přílohy*

# **Sběrové služby**

Programy pro recyklaci a sběr použitých produktů společnosti ASUS vycházejí z našeho závazku dodržování nejvyšších standardů pro ochranu našeho životního prostředí. Věříme, že poskytováním těchto řešení našim zákazníkům umožníme odpovědně recyklovat naše produkty, baterie a další součásti a také obalové materiály. Podrobné informace o možnosti recyklace v různých regionech viz **http://csr. asus.com/english/Takeback.htm.**

 $\bigcirc$ 

# **REACH**

◈

V souladu se směrnicí EU nazvanou REACH (Registration, Evaluation, Authorisation, and Restriction of Chemicals) jsme na webu ASUS REACH **http://csr.asus.com/english/REACH.htm** zveřejnili chemické látky obsažené v našich produktech

# **Prohlášení o shodě (Směrnice R&TTE 1995/5/EC)**

Následující položky byly dokončeny a jsou považovány za relevantní a dostatečné:

- Základní požadavky uvedené v [článek 3]
- Požadavky na ochranu zdraví a bezpečnost uvedené v [článek] 3.1a]
- Testy elektrické bezpečnosti podle [EN 60950]
- Požadavky na ochranu v souvislosti s elektromagnetickou kompatibilitou podle [článek 3.1b]
- Testy elektromagnetické kompatibility v [EN 301 489-1] a [EN 301 489-17]
- Efektivní využívání rádiového spektra uvedené v [článek 3.2]
- Řady rádiových testů v souladu s [EN 300 328]

## **Bezdrátový provozní kanál pro různé domény**

⊕

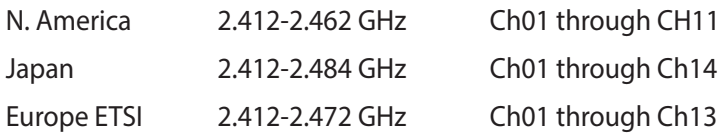

## **Varování o značce CE**

Toto je zařízení třídy B, který může v domácím prostředí způsobovat rušení radiových vln. V takovém případě bude pravděpodobně třeba, aby uživatel přijal odpovídající opatření.

# $\epsilon$

◈

## **Symbol CE pro zařízení bez bezdrátové místní sítě LAN/Bluetooth**

Dodaná verze tohoto zařízení vyhovuje směrnicím EEC 2004/108/ EC "Elektromagnetická kompatibilita" a 2006/95/EC "Směrnice pro slaboproudá zařízení".

# **/**

## **Symbol CE pro zařízení s bezdrátovou místní sítí LAN/Bluetooth**

Toto zařízení vyhovuje požadavkům směrnice 1999/5/EC Evropského parlamentu a komise ze dne 9. března 1999 o rádiových a telekomunikačních zařízeních a o vzájemném uznávání jejich shody.

#### **platí pro zařízení třídy II.**

# **Prohlášení pro Federální komunikační komisi**

Toto zařízení je v souladu s Částkou 15 pravidel FCC. Provoz vyžaduje splnění následujících dvou podmínek:

⊕

- Toto zařízení nesmí způsobovat škodlivé rušení, a
- Toto zařízení musí přijmout veškeré přijaté rušení, včetně rušení, které by mohlo způsobit nežádoucí činnost.

Toto zařízení bylo testováno a bylo shledáno, že vyhovuje omezením pro digitální zařízení Třídy B, dle Částky 15 pravidel Federální komunikační komise (FCC). Tato omezení mají poskytnout rozumnou ochranu před škodlivým rušením pro instalace v obytných prostorách. Toto zařízení generuje, používá a může vyzařovat energii na rozhlasové frekvenci, a pokud není instalováno a používáno podle pokynů výrobce, může rušit rozhlasovou/radiovou komunikaci. Ale neexistuje žádná záruka, že v konkrétní instalaci nedojde k rušení. Pokud toto zařízení způsobuje škodlivé rušení příjmu rozhlasu nebo televize, což lze zjistit tak, že zařízení vypnete a zapnete, uživateli doporučujeme zkusit odstranit rušení pomocí jedné nebo několika z následujících metod:

- Otočit nebo přemístit přijímací anténu.
- Zvětšit odstup mezi zařízením a přijímačem.
- Připojit zařízení do zásuvky na jiném okruhu, než do kterého je připojen přijímač.
- Poraďte se s dodavatelem nebo zkušeným rozhlasovým/TV technikem.

◈

◈

**DŮLEŽITÉ!** Ke splnění požadavků FCC je nutno používat k propojení monitoru s grafickou kartou stíněné kabely. Jakékoliv změny nebo úpravy výslovně neschválené úřadem odpovědným za shodu mohou zániku oprávnění používat toto zařízení.

⊕

### **Varování týkající se lithium baterie**

**POZOR:** Nebezpečí výbuchu při chybné výměně baterie. Nahraďte jen stejným nebo ekvivalentním typem doporučeným výrobcem. Použité baterie zlikvidujte podle pokynů výrobce.

## **Varování na vystavení RF**

Tohoto zařízení musí být nainstalováno a provozováno v souladu s dodanými pokyny a anténa (antény) použitá pro tento vysílač musí být nainstalována tak, aby poskytovala vzdálenost alespoň 20 cm od všech osob a nesmí být umístěna společně nebo nesmí fungovat ve spojení s jakoukoliv jinou anténou nebo radiovým vysílačem. Koncoví uživatelé a instalátoři musí obdržet pokyny pro instalaci antény a specifické provozní pokyny v souladu s požadavky na vystavení RF.

◈

# **Poznámky k RF zařízení**

### **CE: Prohlášení o shodě s evropským společenstvím**

⊕

Toto zařízení splňuje požadavek na vystavení vysokofrekvenčním signálům 1999/519/EC, doporučení rady z 1. července 1999 o omezení vystavení veřejnosti elektromagnetickým polím (0 – 300 GHz). Toto bezdrátové zařízení splňuje směrnici R&TTE.

## **Používání bezdrátového rádia**

Při provozování zařízení ve frekvenčním pásmu 5,15 až 5,25 GHz je jeho používání omezeno na vnitřní prostory.

## **Vystavení záření vysokofrekvenční energie**

Vyzařovaná výstupní energie technologie Wi-Fi je nižší, než limity předpisů FCC o vystavení účinkům vysokých frekvencí. Nicméně je doporučeno používat bezdrátové zařízení tak, aby potenciální kontakt uživatelů s tímto zářením při běžné práci byl minimální.

# **Prohlášení FCC o shodě bezdrátové technologie Bluetooth**

Anténa použitá s tímto vysílačem nesmí být umístěna nebo provozována společně nebo v kombinaci s jinou anténou nebo vysílačem, na které se vztahují podmínky záruky FCC.

◈

◈

# **Bezpečnostní informace o optické mechanice**

⊕

#### **Bezpečnostní informace o laseru**

# **Bezpečnostní varování pro jednotku CD-ROM LASEROVÝ PRODUKT TŘÍDY 1**

**VAROVÁNÍ!** Aby se zabránilo vystavení laseru optické jednotky, nepokoušejte se optickou jednotku vlastními silami demontovat nebo opravit. Pro zachování vaší bezpečnosti požádejte o pomoc profesionálního technika.

#### **Varovný servisní štítek**

**VAROVÁNÍ!** PŘI OTEVŘENÍ DOCHÁZÍ K NEVIDITELNÉMU LASEROVÉMU VYZAŘOVÁNÍ. NEDÍVEJTE SE DO PAPRSKU ANI SI JEJ PŘÍMO NEPROHLÍŽEJTE OPTICKÝMI NÁSTROJI.

#### **Směrnice CDRH**

◈

2. srpna 1976 zavedlo Centrum pro zařízení a radiologické zdraví (CDRH) spadající pod Správu potravin a léčiv USA směrnice v souvislosti s laserovými výrobky. Tyto platí pro laserové výrobky vyrobené od 1. srpna 1976. U výrobků prodávaných ve Spojených státech je shoda povinností.

**VAROVÁNÍ!** Používání ovládacích prvků nebo úpravy resp. vykonávání činností nespecifikovaných zde nebo v instalačním průvodci laserového zařízení mohou vést k nebezpečnému vystavení radiaci.

## **Produkt vyhovující standardu ENERGY STAR**

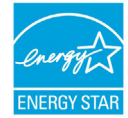

ENERGY STAR je společný program americké Agentury pro ochranu životního prostředí a amerického ENERGY STAR ministerstva energetiky, který nám všem pomáhá ušetřit

a zároveň chránit životní prostředí díky energeticky úsporným výrobkům a postupům.

⊕

Všechny produkty společnosti ASUS označené logem ENERGY STAR vyhovují standardu ENERGY STAR a funkce řízení spotřeby je u nich povolena ve výchozím nastavení.Tento monitor a pocítac jsou automaticky nastaveny na prechod do režimu spánku po 10 a 30 minutách necinnosti uživatele. Počítač probudíte klepnutím myši nebo stiskem libovolné klávesy na klávesnici.Podrobné informace o řízení spotřeby a jeho přínosu pro životní prostředí najdete na stránkách http://www.energy.gov/powermanagement. Na stránkách http://www.energystar.gov dále najdete podrobnosti o společném programu ENERGY STAR.

**POZNÁMKA:** Program Energy Star NENÍ podporován v produktech s operacními systémy Freedos a Linux.

◈

# **Kontaktní informace společnosti ASUS**

## **ASUSTeK COMPUTER INC.**

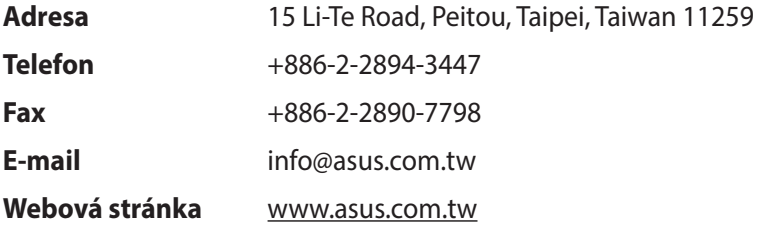

 $\bigoplus$ 

#### **Technická podpora**

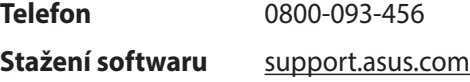

#### **ASUS COMPUTER INTERNATIONAL (Amerika)**

**Adresa** 800 Corporate Way, Fremont, CA 94539, USA

**Fax**  $+1-510-608-4555$ 

**Webová stránka** usa.asus.com

#### **Technická podpora**

**Telefon** +1-812-282-2787

**Stažení softwaru** support.asus.com

Uživatelská příručka Mini Desktop PC 137

⊕

## **ASUS COMPUTER GmbH (Německo a Rakousko)**

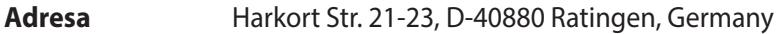

 $\bigoplus$ 

**Fax** +49-2102-959911

**Webová stránka** www.asus.de

#### **Technická podpora**

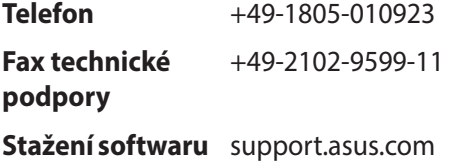

 $\bigoplus$ 

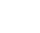